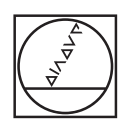

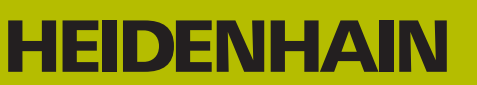

# **POSITIP 8000 Demo**

Käyttäjän käsikirja **Sorvaus** 

**Paikoitusnäyttölaite**

**Suomi (fi) 07/2021**

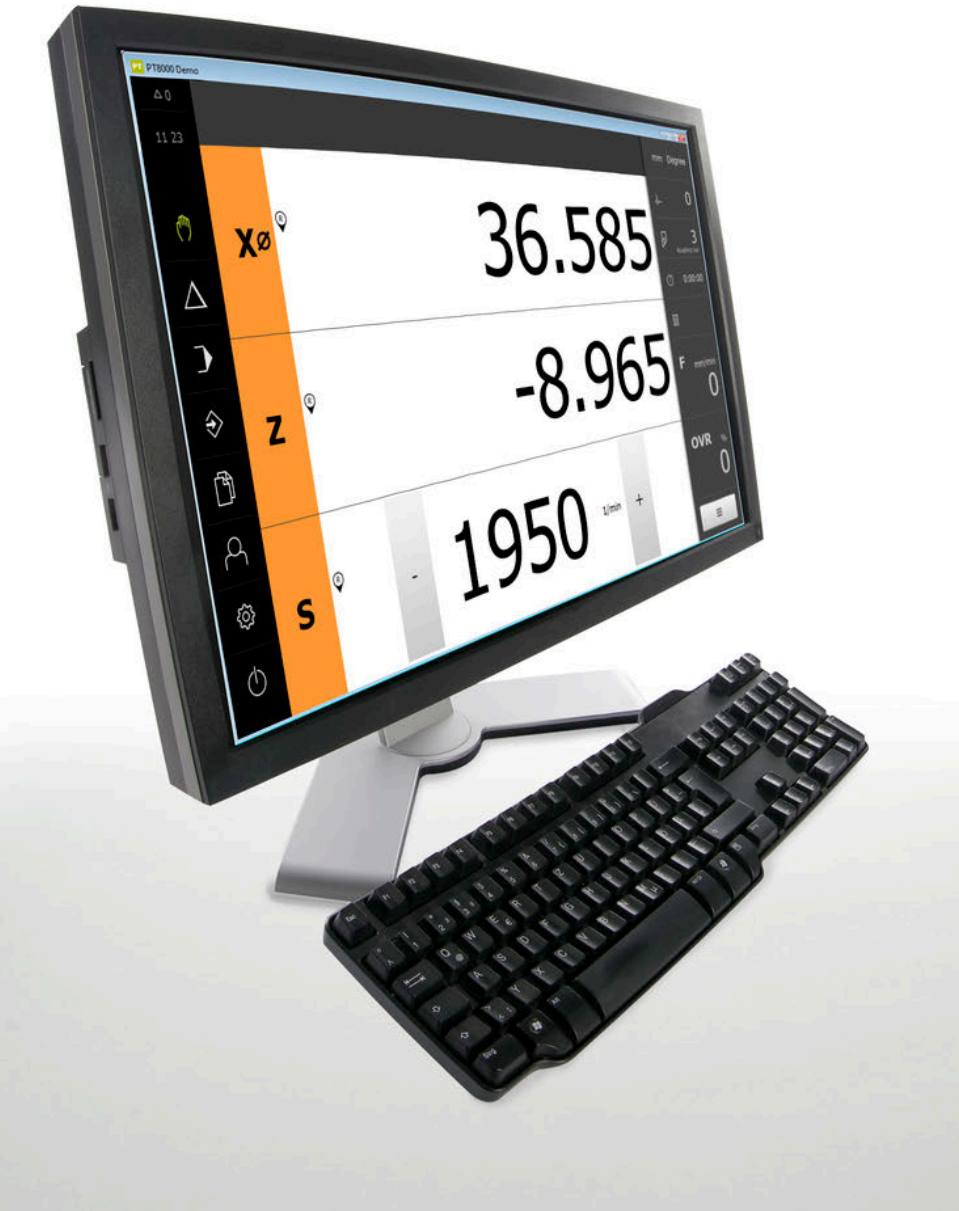

# Sisältöhakemisto

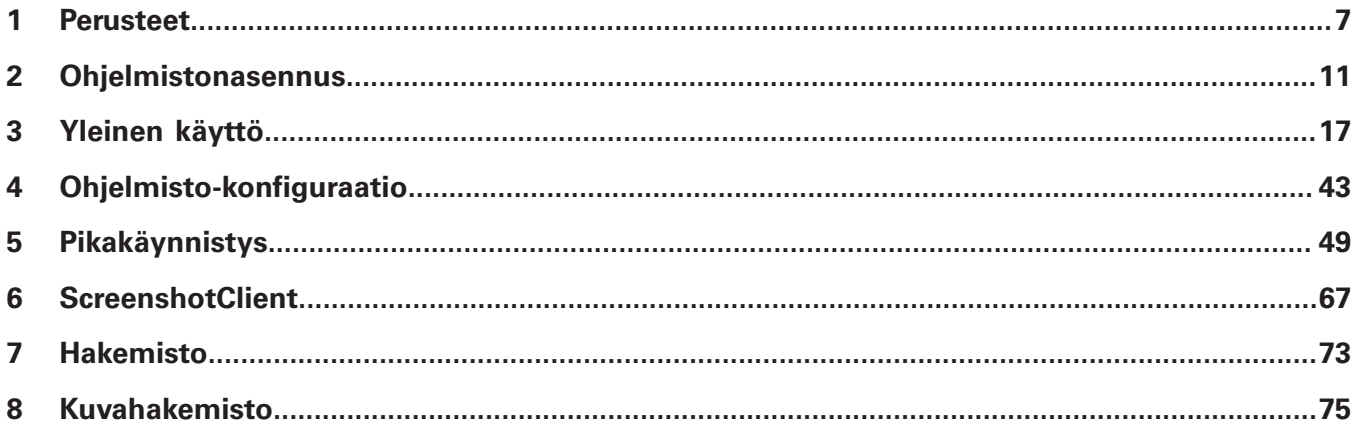

 $2.4$ 

 $2.5$ 

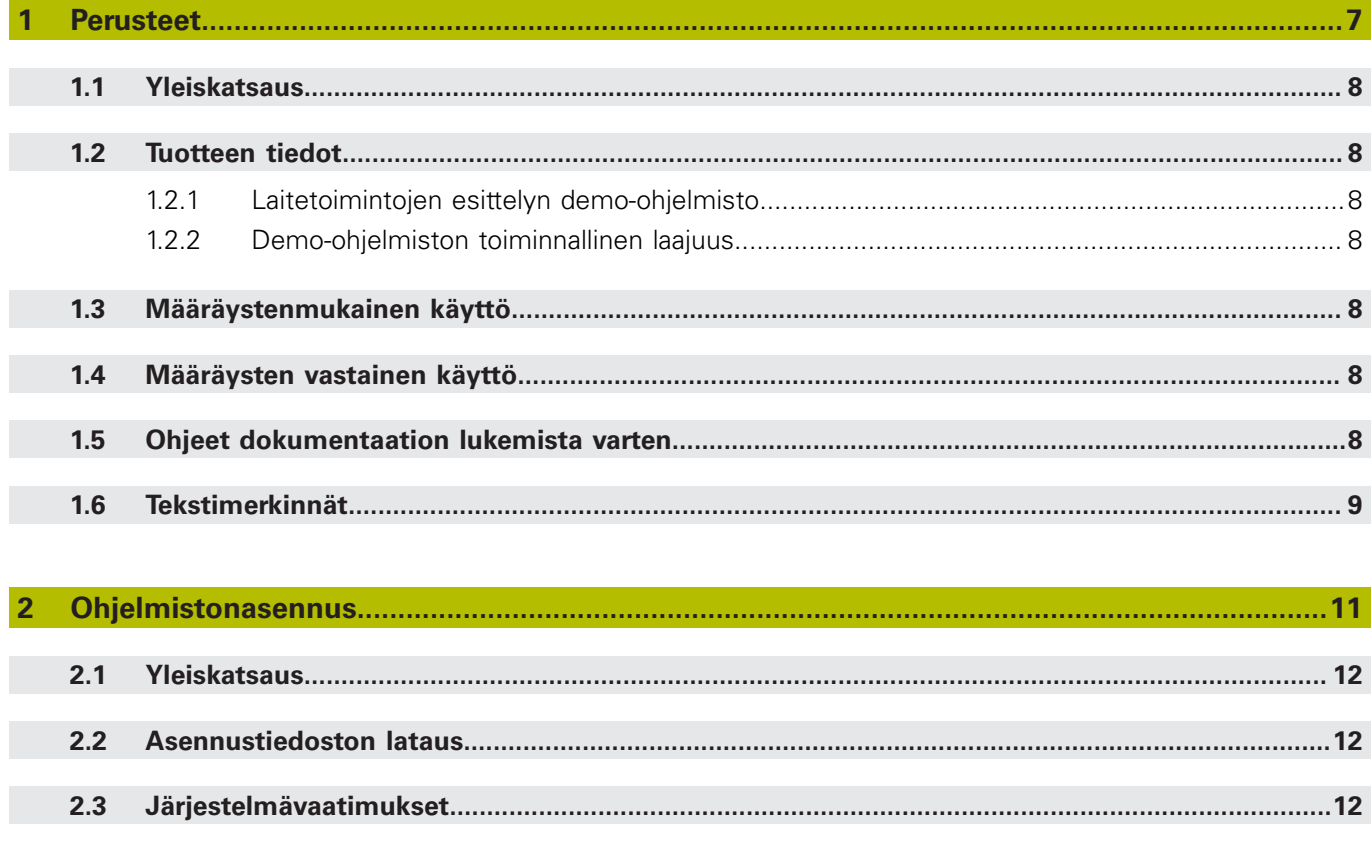

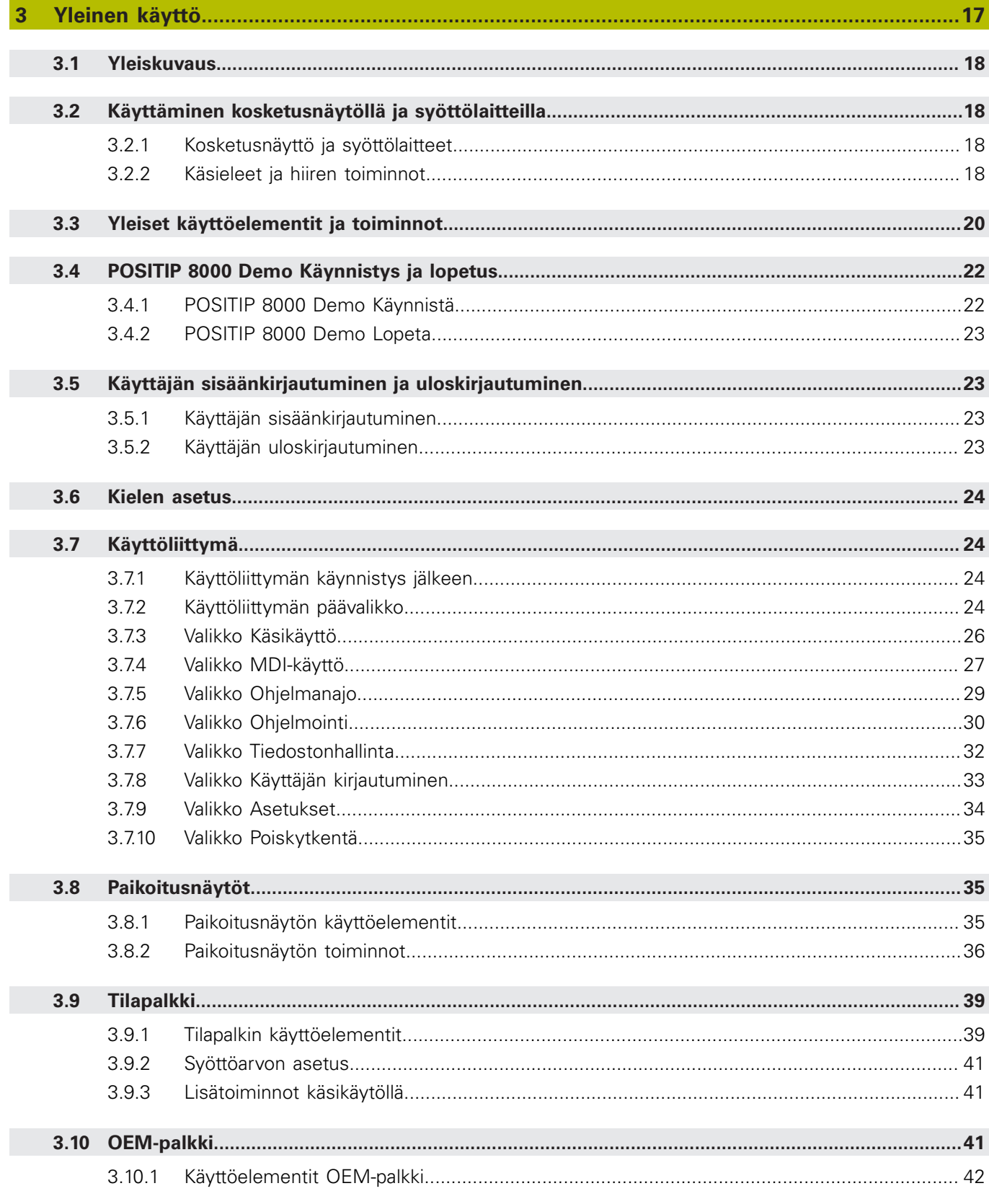

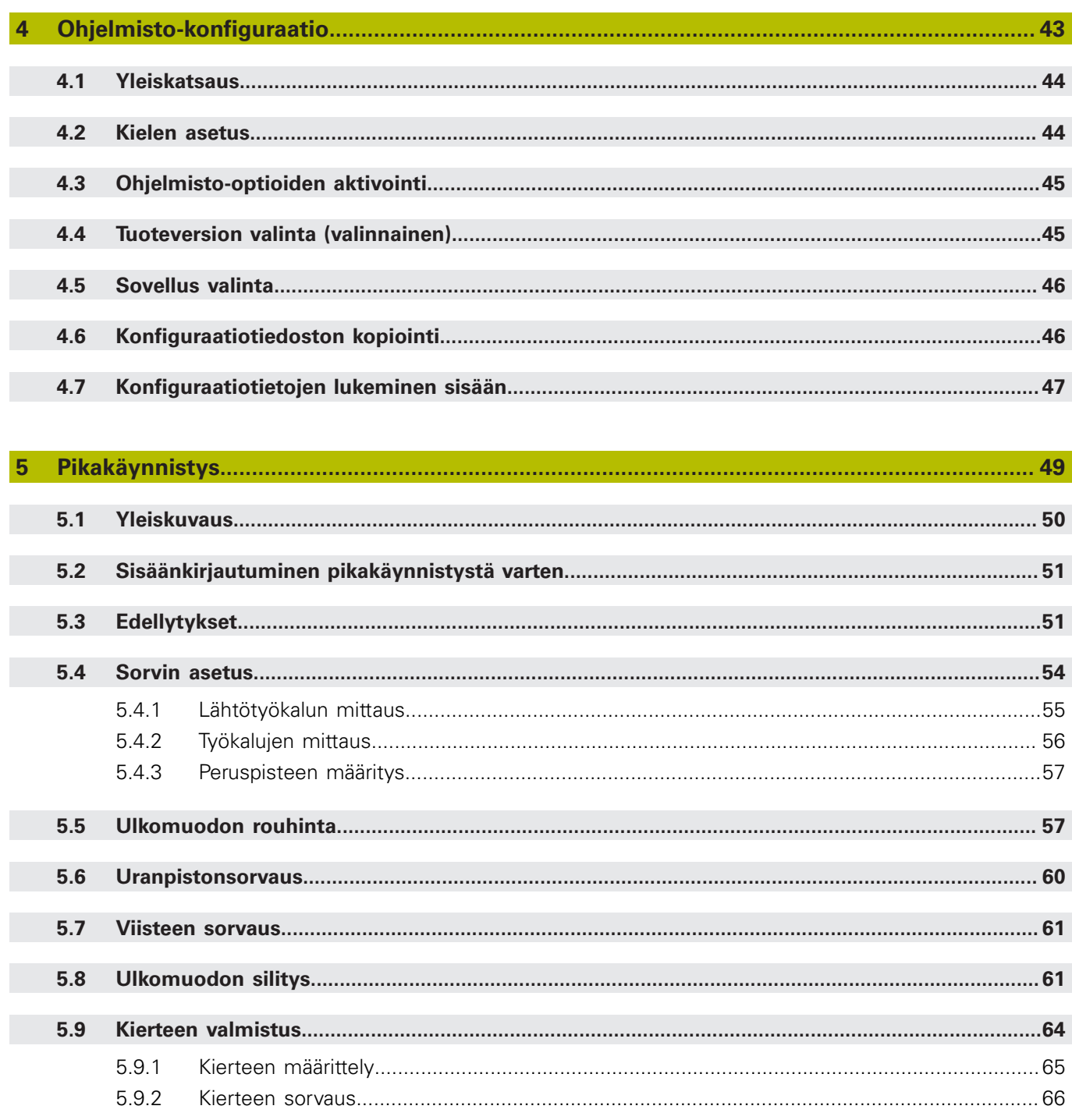

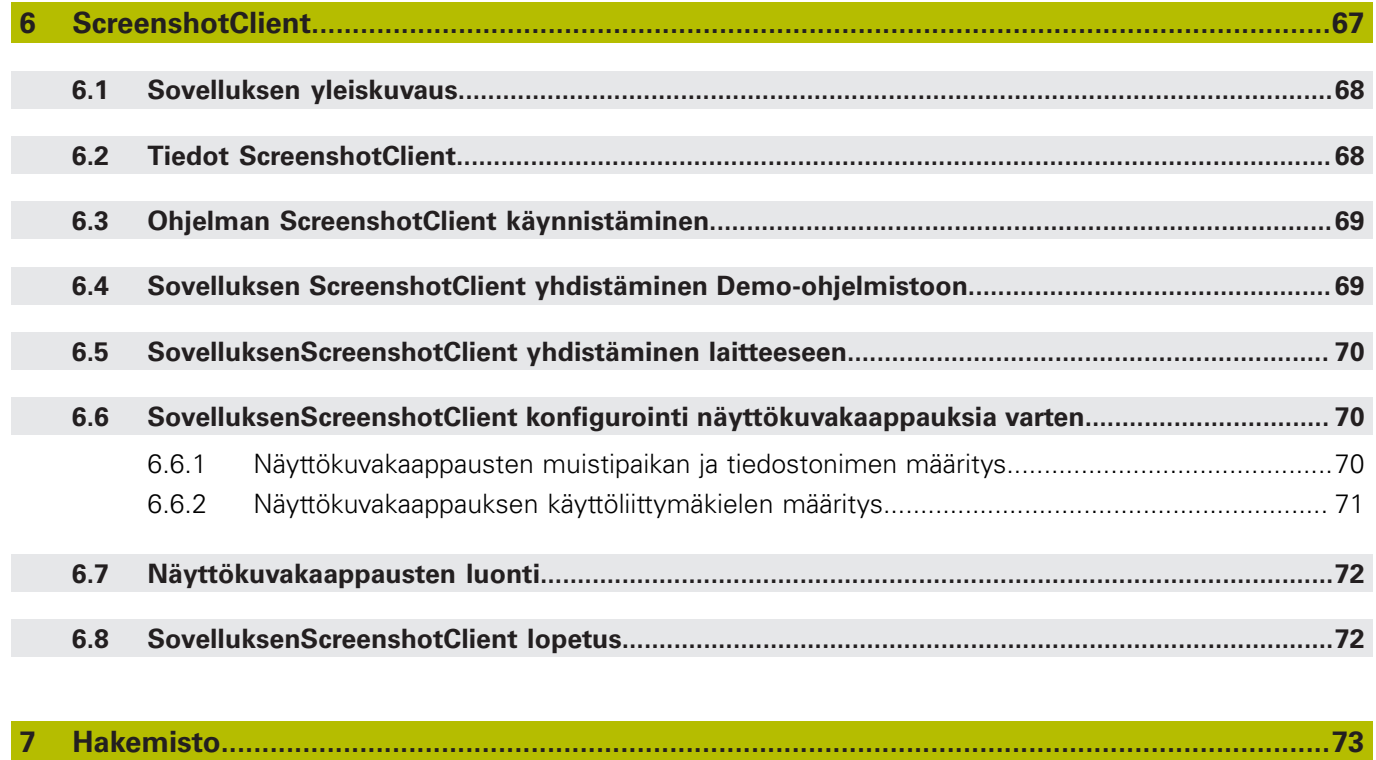

**8 [Kuvahakemisto](#page-74-0)................................................................................................................................[75](#page-74-0)**

<span id="page-6-0"></span>

# **Perusteet**

## <span id="page-7-0"></span>**1.1 Yleiskatsaus**

Tämä luku sisältää tietoja nykyisestä tuotteesta ja tästä oppaasta.

# <span id="page-7-1"></span>**1.2 Tuotteen tiedot**

## <span id="page-7-2"></span>**1.2.1 Laitetoimintojen esittelyn demo-ohjelmisto**

POSITIP 8000 Demo on ohjelmisto, jonka voit asentaa tietokoneeseen laitteesta riippumatta. Laitteen POSITIP 8000 Demo avulla voit opetella, testata tai suorittaa laitteen toimintoja.

## <span id="page-7-3"></span>**1.2.2 Demo-ohjelmiston toiminnallinen laajuus**

Laiteympäristön puuttumisen vuoksi demo-ohjelmiston toiminnallisuus ei vastaa laitteen kaikkia toimintoja. Kuvausten perusteella voit kuitenkin tutustua tärkeimpiin toimintoihin ja käyttöliittymään.

# <span id="page-7-4"></span>**1.3 Määräystenmukainen käyttö**

Mallisarjan POSITIP 8000 laitteet ovat korkealaatuisia digitaalisia paikoitusnäyttölaitteita, joita käytetään käsikäyttöisissä työstökoneissa. Yhdessä lineaariantureiden ja kulma-antureiden kanssa ne mahdollistavat työkalun paikoittamisen useilla akseleilla ja tarjoavat lisätoimintoja työstökoneen käyttämiseen.

POSITIP 8000 Demo on ohjelmistotuote mallisarjan POSITIP 8000 laitteiden perustoimintojen esittelyä varten. POSITIP 8000 Demo on käytettävissä vain esittely-, koulutus- harjoittelutarkoituksiin.

# <span id="page-7-5"></span>**1.4 Määräysten vastainen käyttö**

POSITIP 8000 Demo on tarkoitettu käytettäväksi vain sen aiotun käyttötarkoituksen mukaisesti. Käyttäminen muihin tarkoituksiin ei ole sallittua, varsinkaan ei:

- tuotannolliseen tarkoitukseen tuotantojärjestelmissä
- osana tuotantojärjestelmiä

# <span id="page-7-6"></span>**1.5 Ohjeet dokumentaation lukemista varten**

### **Toivotko muutoksia tai oletko havainnut vikoja?**

Pyrimme jatkuvasti parantamaan dokumentaatiotamme. Auta meitä löytämään parannuskohteet ilmoittamalla niistä sähköpostitse osoitteeseen:

#### **[userdoc@heidenhain.de](mailto:userdoc@heidenhain.de)**

# <span id="page-8-0"></span>**1.6 Tekstimerkinnät**

Tässä ohjekirjassa käytetään seuraavia tekstimerkintöjä:

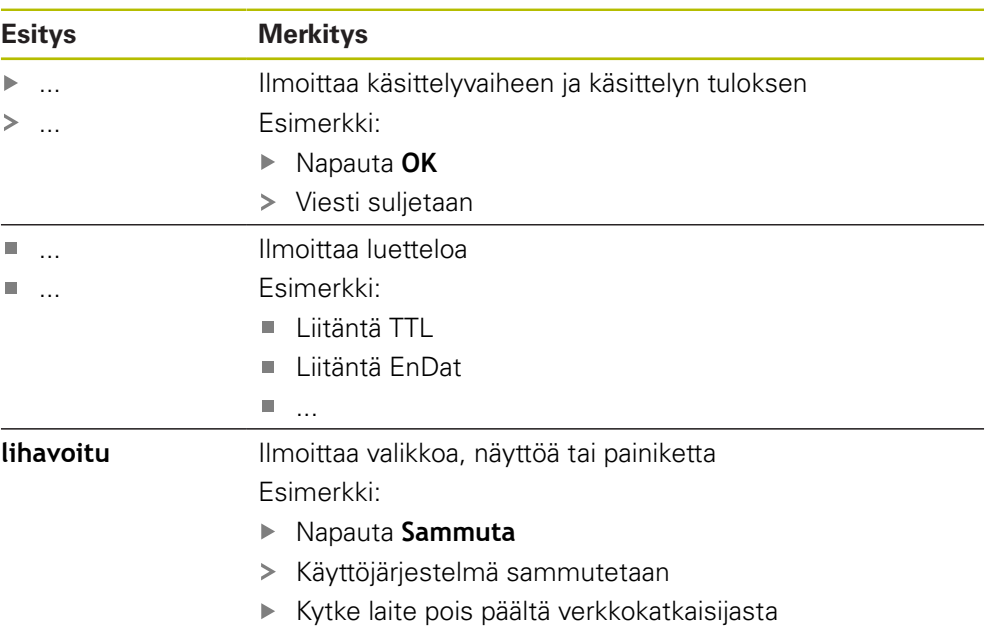

<span id="page-10-0"></span>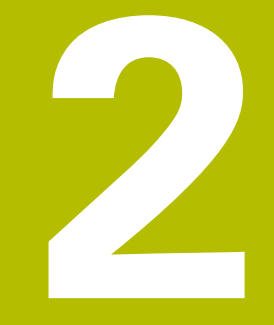

**Ohjelmistonasennus**

# <span id="page-11-0"></span>**2.1 Yleiskatsaus**

Tämä luku sisältää kaikki tärkeät tietoja, joita tarvitaan laitteen POSITIP 8000 Demo asianmukaiseen kokoamiseen ja asentamiseen.

# <span id="page-11-1"></span>**2.2 Asennustiedoston lataus**

Ennen kuin voit asentaa demo-ohjelmiston tietokoneelle, sinun on ladattava asennustiedosto HEIDENHAIN HEIDENHAIN-portaalista.

 $\mathbf{i}$ 

Voidaksesi ladata ajantasaisen asennustiedoston HEIDENHAINportaalista sinulla on oltava **Software**-portaalikansion käyttöoikeudet vastaavan tuotteen hakemistoon.

Jos sinulla ei ole **Software**-portaalikansion käyttöoikeuksia, voit pyytää käyttöoikeuksia HEIDENHAIN-yhteyshenkilöltäsi.

- POSITIP 8000 Demo on ladattavissa täältä: **<https://portal.heidenhain.de>**
- Navigoi selaimen latauskansioon
- Avaa tiedostotunnuksella **.zip** varustettu ladattu tiedosto väliaikaiseen säilytyskansioon
- Seuraavat tiedostot avataan väliaikaiseen säilytyskansioon:
	- Asennustiedosto tiedostopäätteellä **.exe**
	- Tiedosto **DemoBackup.mcc**

# <span id="page-11-2"></span>**2.3 Järjestelmävaatimukset**

Ennen kuin POSITIP 8000 Demo voidaan asentaa tietokoneelle, järjestelmän tulee näyttää seuraavat vaatimukset:

- Microsoft Windows 7 ja suurempi
- Suositeltu näyttötarkkuus min. 1280 × 800

# <span id="page-12-0"></span>**2.4 POSITIP 8000 Demo asenns Microsoft Windowsiin**

- Siirry väliaikaiseen säilytyskansioon, johon olet avannut ladatun tiedostotunnuksella **.zip** varustetun tiedoston. **Lisätietoja:** ["Asennustiedoston lataus", Sivu 12](#page-11-1)
- Suorita asennustiedosto tiedostotunnuksella **.exe**.
- Ohjattu asennustoiminto avautuu:

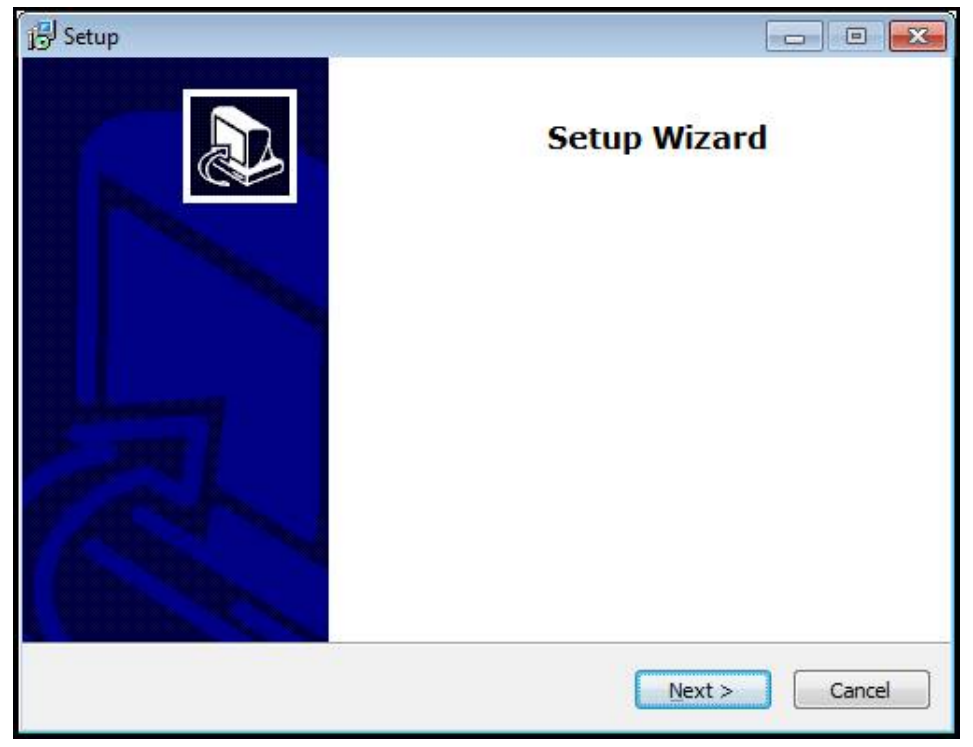

#### Kuva 1: **Ohjattu asennustoiminto**

- ▶ Napsauta **Next**.
- Hyväksy lisenssiehdot asennusvaiheessa **License Agreement**.
- ▶ Napsauta **Next**.

Ohjattu asennustoiminto ehdottaa asennuksen tallennuspaikkaa asennusvaiheessa **Select Destination Location**. Suosittelemma noudattamaan ehdotettua asennuspaikkaa.

- Valitse asennusvaiheessa **Select Destination Location** asennuspaikka, johon POSITIP 8000 Demo tulee tallentaa.
- ▶ Napsauta **Next**.

Asennusvaiheessa **Select Components** asennetaan yleensä myös ohjelma ScreenshotClient. ScreenshotClient mahdollistaa näyttökuvakaappausten ottamisen laitteen aktiivisesta näytöstä.

Kun ScreenshotClient halutaan asentaa

Älä tee mitään muutoksia esiasetuksiin asennusvaiheessa **Select Components**.

**Lisätietoja:** ["ScreenshotClient", Sivu 67](#page-66-0)

- Asennusvaiheessa **Select Components**:
	- Valitse haluamasi asennustapa.
	- Aktivoi/deaktivoi optio **Screenshot Utility**

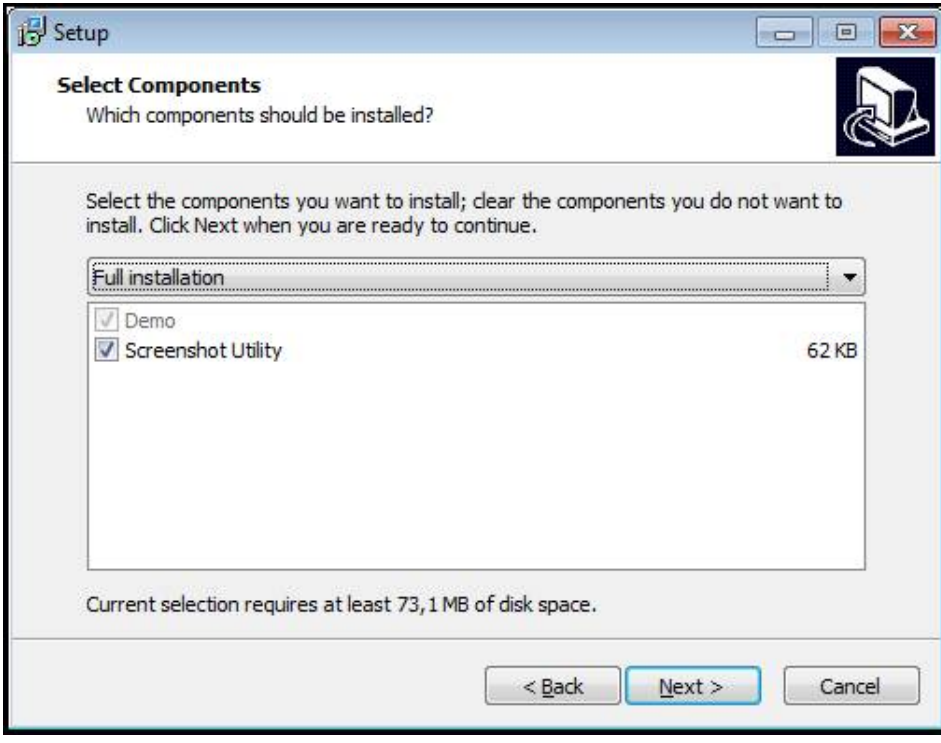

Kuva 2: Ohjattu asennustoiminto aktivoiduilla optioilla **Demo-Software** ja **Screenshot Utility**

- Napsauta **Next**.
- Valitse asennusvaiheessa **Select Start Menu Folder** asennuspaikka, johon b. käynnistysvalikkokansio tulee sijoittaa.
- Napsauta **Next**.
- Valitse/peruuta asennusvaiheessa **Select Additional Tasks** optio **Desktop icon**.
- ▶ Napsauta **Next**.
- Napsauta **Install**.
- Asennus aloitetaan, edistymispalkki osoittaa asennuksen tilaa.
- Kun asennus on onnistunut, sulje ohjattu asennustoiminto valitsemalla **Finish**.
- Ohjelman asennus tietokoneelle onnistui.

# <span id="page-14-0"></span>**2.5 POSITIP 8000 Demo asennuksen poisto**

- Avaa Microsoft Windowsissa peräjälkeen:
	- **Käynnistä**
	- **Kaikki ohjelmat**
	- **F** HEIDENHAIN
	- **POSITIP 8000 Demo**
- ▶ Napsauta **Uninstall**.
- Asennuksen poiston ohjattu toiminto avautuu.
- Asennuksen poiston vahvistamiseksi napsauta **Yes**.
- Asennuksen poisto aloitetaan, edistymispalkki osoittaa asennuksen poistamisen tilaa.
- Kun poistaminen on onnistunut, sulje ohjattu asennuksen poiston toiminto valitsemalla **OK**.
- Ohjelman poistaminen tietokoneelta onnistui.

<span id="page-16-0"></span>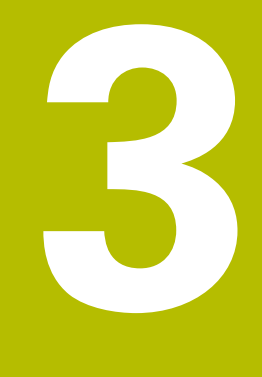

# **Yleinen käyttö**

# <span id="page-17-0"></span>**3.1 Yleiskuvaus**

Tässä luvussa kuvataan käyttöliittymä ja käyttöelementit sekä perustoiminnot POSITIP 8000 Demo.

# <span id="page-17-1"></span>**3.2 Käyttäminen kosketusnäytöllä ja syöttölaitteilla**

## <span id="page-17-2"></span>**3.2.1 Kosketusnäyttö ja syöttölaitteet**

POSITIP 8000 Demo käyttöliittymän käyttöelementtien käyttäminen tapahtuu kosketusnäytön tai liitetyn hiiren avulla.

Voit syöttää tietoja kosketusnäppäimistöllä tai liitetyllä näppäimistöllä.

## <span id="page-17-3"></span>**3.2.2 Käsieleet ja hiiren toiminnot**

Voit aktivoida, vaihtaa tai siirtää käyttöliittymän käyttöelementtejä POSITIP 8000 Demo kosketusnäytön tai hiiren avulla. Kosketusnäyttöä ja hiirtä käytetään käsieleillä.

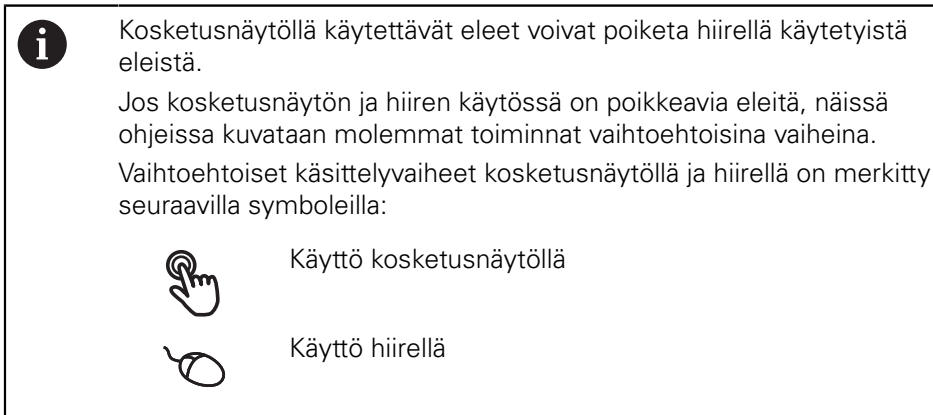

Käyttö kosketusnäytöllä

Käyttö hiirellä

Seuraava yleiskuvaus esittelee kosketusnäytön ja hiiren erilaiset käsieleet:

# **Napautus** tarkoittaa lyhyttä kosketusta kosketusnäyttöön

tarkoittaa hiiren vasemmanpuoleisen painikkeen painallusta yhden kerran

#### **Napautus käynnistää mm. seuraavat toiminnat**

- Valikoiden, elementtien tai parametrien valinta
- Merkin syöttäminen näyttöruudun näppäimistöllä
- Valintaikkunan sulkeminen

# **Pito** tarkoittaa pitkäaikaista kosketusta kosketusnäyttöön tarkoittaa hiiren vasemmanpuoleisen painikkeen painallusta yhden kerran ja pitämistä painettuna **Pito käynnistää mm. seuraavat toiminnat**

Syötekenttien plus- ja miinus-painikkeiden nopea vaihtaminen

#### **Veto**

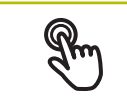

tarkoittaa sormen liikettä kosketusnäytöllä niin, että vähintään sen aloituskohta on yksiselitteisesti määritelty

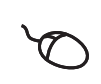

tarkoittaa hiiren vasemmanpuoleisen painikkeen painallusta ja pitämistä painettuna samalla kun hiirtä liikutetaan; vähintään liikkeen aloituskohta on yksiselitteisesti määritelty

#### **Veto käynnistää mm. seuraavat toiminnat**

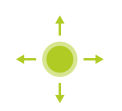

**Luetteloiden ja tekstien vieritys** 

# <span id="page-19-0"></span>**3.3 Yleiset käyttöelementit ja toiminnot**

Seuraavat käyttöelementit mahdollistavat konfiguroinnin ja käytön kosketusnäytöllä tai syöttölaitteilla.

## **Näyttönäppäimistö**

Näyttönäppäimistöllä teksti voidaan syöttää käyttöliittymän syöttökenttiin. Syöttökentästä riippuen näyttöön tulee numeerinen tai aakkosnumeerinen näppäimistö.

- Syötä arvot napauttamalla syöttökenttää.
- Syöttökenttä korostuu.
- Näyttönäppäimistö tulee näkyviin.
- Syötä tekstin tai lukuarvo.
- Syöttökentän syötteen oikeellisuus näytetään tarvittaessa vihreä hakamerkin avulla.
- Jos syöte on puutteellinen tai arvo väärin, näytetään punaista huutomerkkiä. Sisäänsyöttöä ei voi silloin vahvistaa.
- Arvon tallentamiseksi vahvista syöte valitsemalla **RET**.
- Arvoja näytetään.
- Näyttönäppäimistö piilotetaan.

## **Syöttökentät Plus- ja Miinuspainikkeilla**

Lukuarvoja voidaan mukauttaa sen molemmin puolin olevilla painikkeilla Plus **+** ja Miinus **-**.

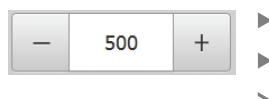

- Napauta **+** tai **-**, kunnes haluttua arvoa näytetään.
- ▶ Pidä + tai painettuna arvon nopeaa muuttamista varten.
- Valittua arvoa näytetään.

## **Vaihtokytkin**

Vaihtokytkin vaihdat kahden toiminnon välillä.

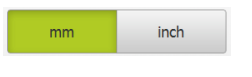

- Napauta haluamaasi toimintoa.
- Aktivoitu toiminto näkyy vihreänä.
- Ei-aktivoitu toiminto näkyy vaaleanharmaana.

## **Liukukytkin**

Liukukytkimellä aktivoidaan tai deaktivoidaan toiminto.

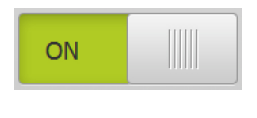

Vedä liukukytkin haluamaasi kohtaan.

- tai
- Napauta kiukukytkintä.
- Toiminto aktivoimaan tai deaktivoidaan.

## **Pudotusluettelo**

Pudotusluettelon painikkeet on merkitty alaspäin osoittavalla kolmiolla.

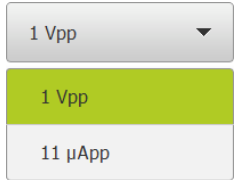

- $\blacktriangleright$  Napauta painiketta.
- > Pudotusluettelo avautuu.
- Aktiivinen syöte merkitään vihreänä.
- Napauta haluamaasi syötettä.

> Haluttu syöte vastaanotetaan.

#### **Kumoa**

Painike kumoaa viimeisen toimenpiteen. Jos suljettuja toimintavaiheita ei voi kumota.

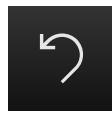

Napauta **Kumoa**.

> Viimeinen vaihe kumotaan.

**Lisää**

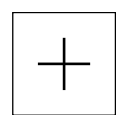

Uuden elementin lisäämiseksi napauta **Lisää**.

Uusi elementti lisätään.

**Sulje**

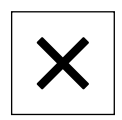

Valintaikkunan sulkemiseksi napauta **Sulje**.

#### **Vahvista**

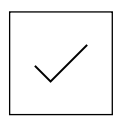

Toimenpiteen päättämiseksi napauta **Vahvista**.

**Takaisin**

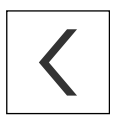

Palataksesi valikkorakenteessa ylemmälle tasolle napauta **Takaisin**.

<span id="page-21-0"></span>**3.4 POSITIP 8000 Demo Käynnistys ja lopetus**

# <span id="page-21-1"></span>**3.4.1 POSITIP 8000 Demo Käynnistä**

f

Ennen kuin POSITIP 8000 Demo on käyttövalmis, on suoritettava ohjelmiston konfiguroinnin toimenpiteet.

**• Microsoft Windowsin työpöydällä napauta POSITIP 8000 Demo**.

tai

- Avaa Microsoft Windowsissa peräjälkeen:
	- **Käynnistä**
	- **Kaikki ohjelmat**
	- **HEIDENHAIN**
	- **POSITIP 8000 Demo**

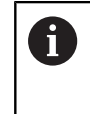

Käytettävissä on kaksi suoritettavaa tiedostoa, joilla on erilainen ulkonäkö:

- **POSITIP 8000 Demo**: käynnistys Microsoft Windowsin ikkunan sisäpuolella
- **POSITIP 8000 Demo (koko näyttö)**: käynnistys koko näytön tilassa
- PT Napauta **POSITIP 8000 Demo** tai **POSITIP 8000 Demo (koko näyttö)**.
- POSITIP 8000 Demo käynnistää taustalla tulostusikkunan. Tulostusikkuna ei ole olennainen käytön kannalta ja se sulkeutuu taas, kun POSITIP 8000 Demo lopetetaan.
- POSITIP 8000 Demo käynnistää käyttöliittymän valikossa **Käyttäjän kirjautuminen**

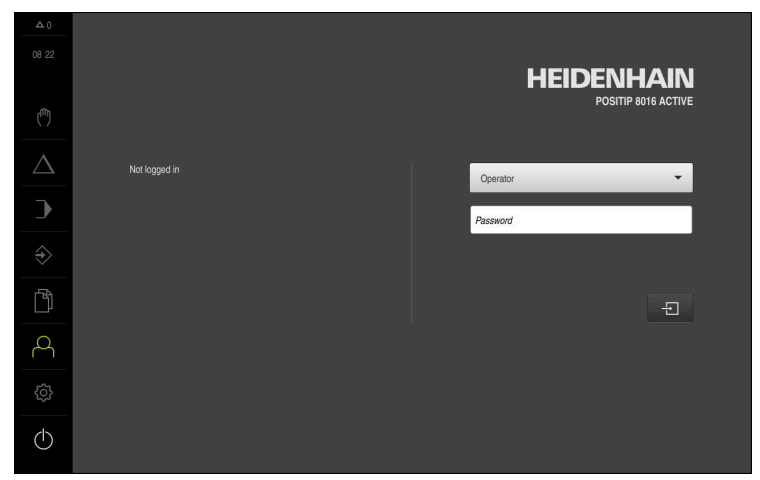

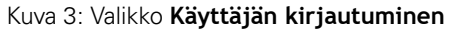

## <span id="page-22-0"></span>**3.4.2 POSITIP 8000 Demo Lopeta**

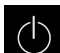

Napauta päävalikossa **Poiskytkentä**.

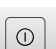

0

- Napauta **Sammuta**
- > POSITIP 8000 Demo lopetetaan.

Lopeta myös POSITIP 8000 Demo Microsoft Windowsin ikkunassa valikon **Poiskytkentä** kautta. Jos lopetat Microsoft Windowsin ikkunan valitsemalla **Sulje**, kaikki asetukset menetetään.

# <span id="page-22-1"></span>**3.5 Käyttäjän sisäänkirjautuminen ja uloskirjautuminen**

Valikolla **Käyttäjän kirjautuminen** kirjaudut sisään laitteen käyttäjäksi tai kirjaudut ulos.

Vain yksi käyttäjä voi olla sisäänkirjautuneena samaan aikaan. Sisäänkirjautunutta käyttäjää näytetään. Uuden käyttäjän sisäänkirjaamiseksi jo kirjautuneen käyttäjän on ensin kirjauduttava ulos.

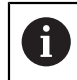

Laitteella on käyttöoikeustasot, jotka määrittelevät käyttäjän kattavan tai rajoitetun hallinnan ja toiminnan.

## <span id="page-22-2"></span>**3.5.1 Käyttäjän sisäänkirjautuminen**

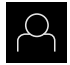

- Napauta päävalikossa **Käyttäjän kirjautuminen**.
- Valitse pudotusluettelosta käyttäjä **OEM**.
- Napauta syöttökenttää **Salasanan**.

Vahvista syöte valitsemalla **RET**.

Syötä sisään salasana "**oem**" käyttäjää **OEM** varten.

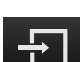

- Napauta **Kirjautuminen**.
- Käyttäjä kirjautuu sisään ja tulee näkyviin.

## <span id="page-22-3"></span>**3.5.2 Käyttäjän uloskirjautuminen**

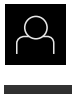

Napauta päävalikossa **Käyttäjän kirjautuminen**.

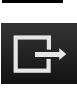

- Napauta **Log out**.
- Käyttäjä uloskirjataan.
- Kaikki päävalikon toiminnot lukuunottamatta **poiskytkentä** ovat ei-aktiivisia.
- Laitetta voidaan käyttää uudelleen vasta, kun käyttäjä on kirjautunut sisään.

**3**

# <span id="page-23-0"></span>**3.6 Kielen asetus**

Toimitustilassa käyttöliittymän kieli on englanti. Voit vaihtaa käyttöliittymän haluamallesi kielelle.

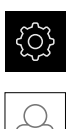

## Napauta päävalikossa **Asetukset**.

- Napauta **Käyttäjä**.
- Sisäänkirjautunut käyttäjä on merkitty hakamerkillä.
- Valitse sisäänkirjautunut käyttäjä.
- Käyttäjälle valittuna olevaa kieltä näytetään pudotusluettelossa **Kieli** vastaavan lipun avulla.
- Valitse pudotusluettelossa **Kieli** haluamaasi kieltä vastaava lippu.
- Käyttöliittymää näytetään ensimmäisissä lisätiedoissa:

# <span id="page-23-1"></span>**3.7 Käyttöliittymä**

## <span id="page-23-2"></span>**3.7.1 Käyttöliittymän käynnistys jälkeen**

## **Käyttöliittymä käynnistyksen jälkeen**

Jos viimeksi sisäänkirjautunut käyttäjätyyppi **Operator** on kirjautunut automaattisen käyttäjän sisäänkirjautumisen ollessa aktiivinen, laite näyttää käynnistyksen jälkeen valikkoa **Käsikäyttö**.

Jos automaattista käyttäjän kirjautumista ei ole aktivoitu, laitteen näyttöön avautuu valikko **Käyttäjän kirjautuminen**.

**Lisätietoja:** ["Valikko Käyttäjän kirjautuminen", Sivu 33](#page-32-0)

## <span id="page-23-3"></span>**3.7.2 Käyttöliittymän päävalikko**

## **Käyttöliittymä (käsikäyttö)**

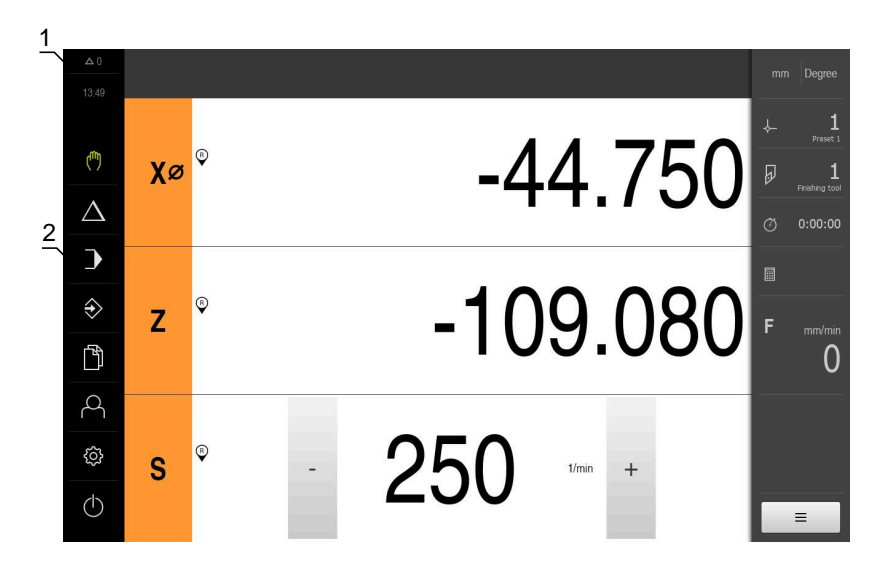

- **1** Viestien näyttöalue, näyttää vielä sulkemattomien viestien kellonajan ja lukumäärän
- **2** Päävalikko käyttöelementeillä

## **Päävalikon käyttöelementit**

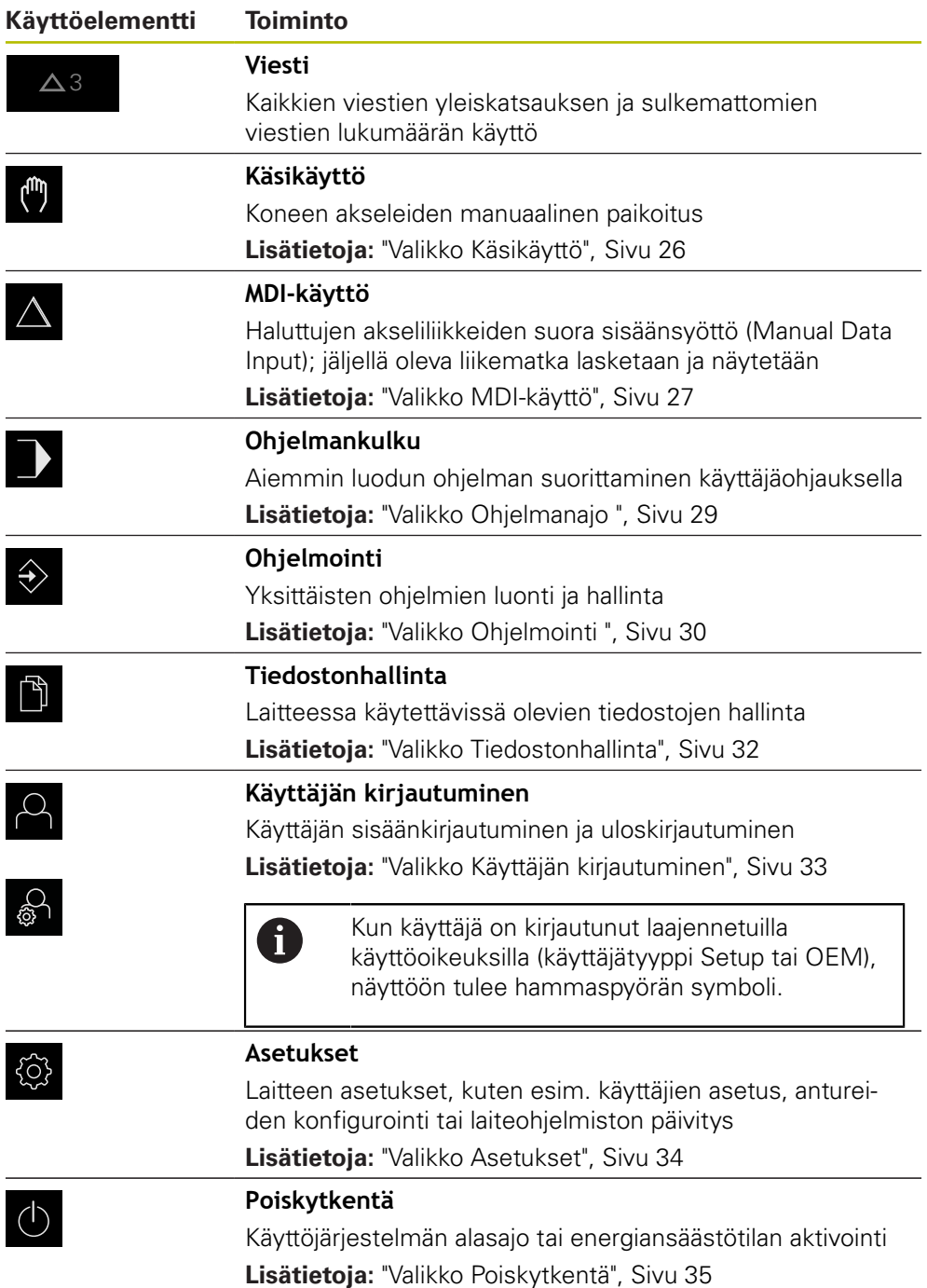

## <span id="page-25-0"></span>**3.7.3 Valikko Käsikäyttö**

## **Kutsu**

 $\mathbb{C}$ 

- Napauta päävalikossa **Käsikäyttö**.
- $\geq$ Käsikäytön käyttöliittymää näytetään.

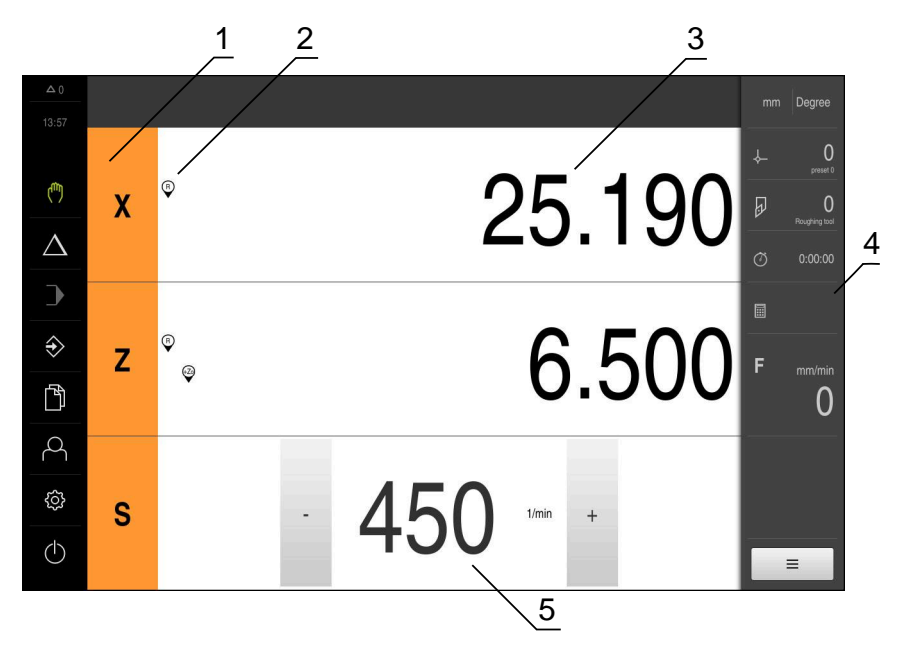

### Kuva 4: Valikko **Käsikäyttö**

- **1** Akselinäppäin
- **2** Referenssi
- **3** Paikoitusnäytöt
- **4** Tilapalkki
- **5** Karan kierrosluku (työstökone)

## Valikko **Käsikäyttö** näyttää työalueella koneen akseleiden suunnassa mitaut paikoitusarvot.

Tilapalkissa on lisäksi käytettävissä olevat toiminnot.

## <span id="page-26-0"></span>**3.7.4 Valikko MDI-käyttö**

#### **Kutsu**

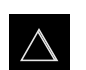

- Napauta päävalikossa **MDI- käyttö**.
- MDI-käytön käyttöliittymää näytetään.

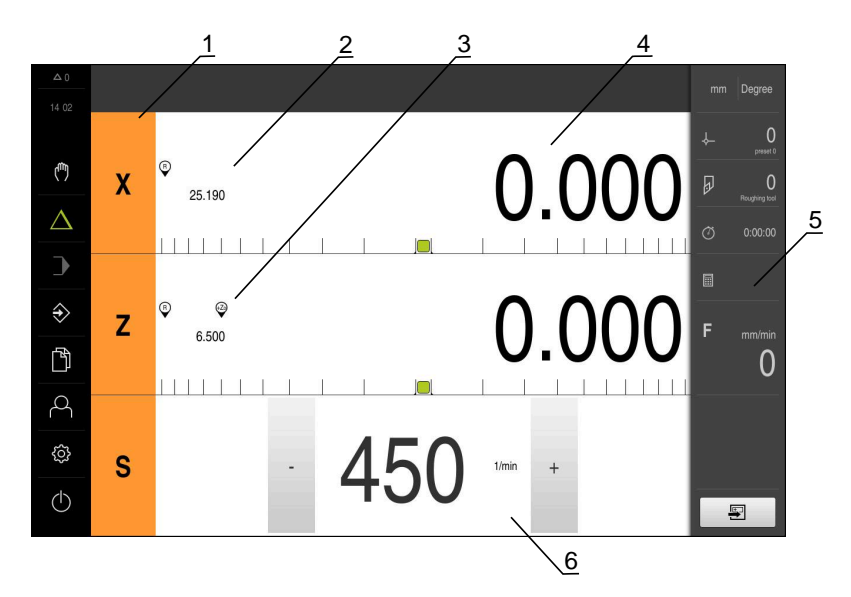

Kuva 5: Valikko **MDI-käyttö**

- **1** Akselinäppäin
- **2** Hetkellisasema<br>**3** Kytketyt akselit
- **3** Kytketyt akselit
- **4** Loppumatka
- **5** Tilapalkki
- **6** Karan kierrosluku (työstökone)

#### **Valintaikkuna MDI-lause**

- $\bigwedge$
- Napauta päävalikossa **MDI- käyttö**.
- 写
- Napauta tilapalkissa **Luo**  $\blacktriangleright$
- $\geq$ MDI-käytön käyttöliittymää näytetään.

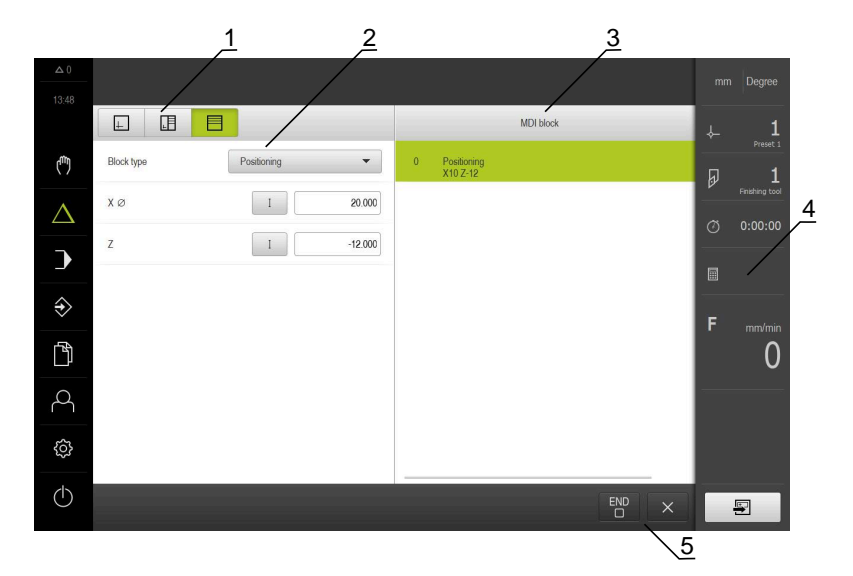

- **1** Näkymäpalkki
- **2** Lauseparametri
- **3** MDI-lause
- **4** Tilapalkki
- **5** Lausetyökalut

Valikko **MDI-käyttö** mahdollistaa haluttujen akseliliikkeiden suoran määrittelemisen (Manual Data Input). Tässä yhteydessä annetaan etäisyys tavoitepisteeseen, jäljellä oleva liikematka lasketaan ja näytetään.

Tilapalkissa on lisäksi käytettävissä mittausarvot ja toiminnot.

## <span id="page-28-0"></span>**3.7.5 Valikko Ohjelmanajo**

#### **Kutsu**

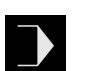

- Napauta päävalikossa **Ohjelmanajo**.
- Ohjelmanajon käyttöliittymää näytetään.

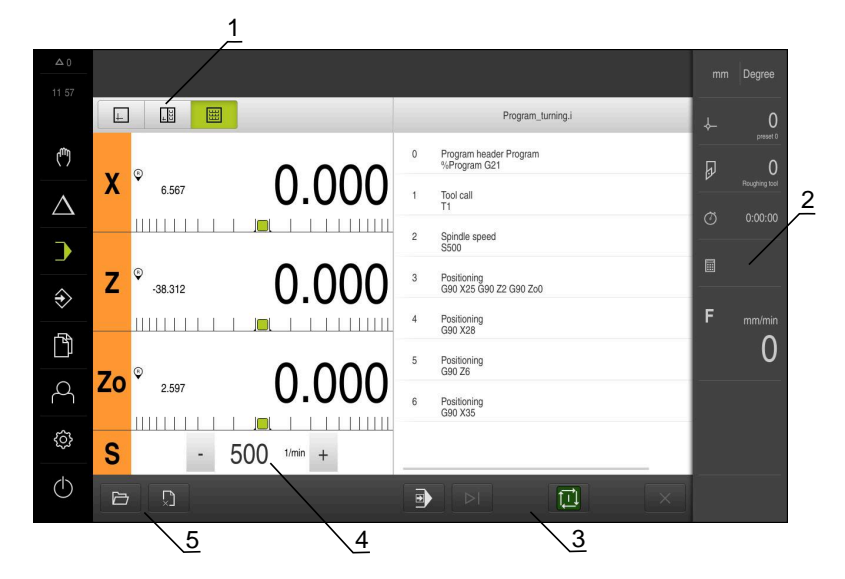

Kuva 6: Valikko **Ohjelmanajo**

- **1** Näkymäpalkki
- **2** Tilapalkki
- **3** Ohjelmanohjaus
- **4** Karan kierrosluku (työstökone)
- **5** Ohjelmanhallinta

Valikko **Ohjelmanajo** mahdollistaa aiemmin ohjelmointikäyttötavalla laaditun ohjelman suorittamisen. Ohjattu toiminto ohjaa sinut suorituksen aikana yksittäisten ohjelmavaiheiden läpi.

Valikolla **Ohjelmanajo** voit ottaa näytölle simulaatioikkunan, joka visualisoi valitun lauseen.

Tilapalkissa on lisäksi käytettävissä mittausarvot ja toiminnot.

## <span id="page-29-0"></span>**3.7.6 Valikko Ohjelmointi**

## **Kutsu**

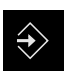

- Napauta päävalikossa **Ohjelmointi**.
- Ohjelmoinnin käyttöliittymää näytetään.

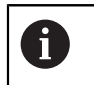

Tilapalkki ja valinnainen OEM-palkki ei ole käytettävissä valikossa **Ohjelmointi**.

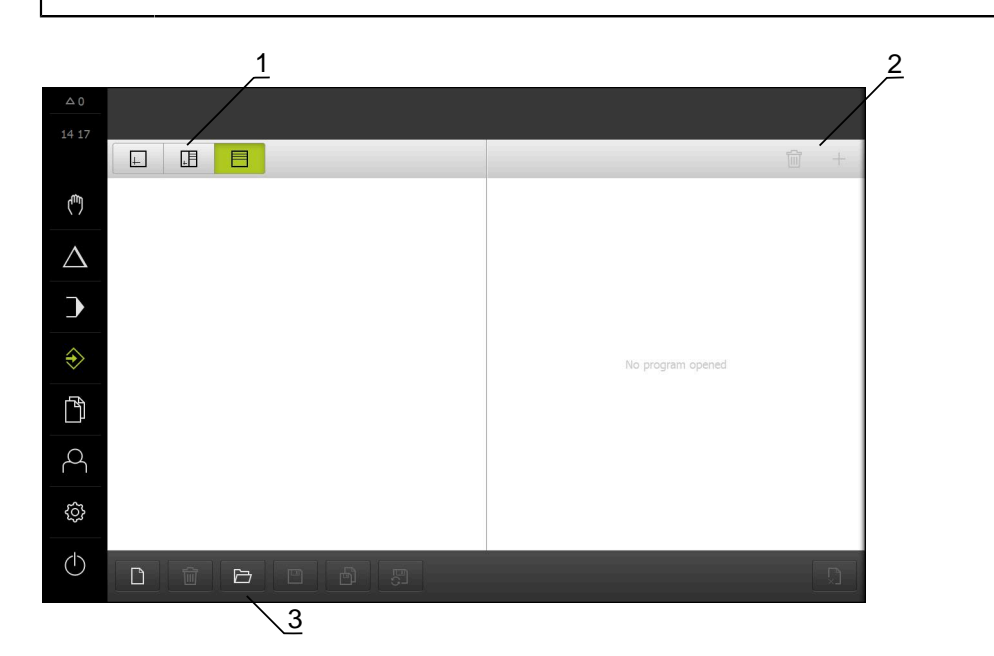

Kuva 7: Valikko **Ohjelmointi**

- **1** Näkymäpalkki
- **2** Työkalupalkki
- **3** Ohjelmanhallinta

Valitun lauseen visualisointi näkyy valinnaisessa simulaatioikkunassa.

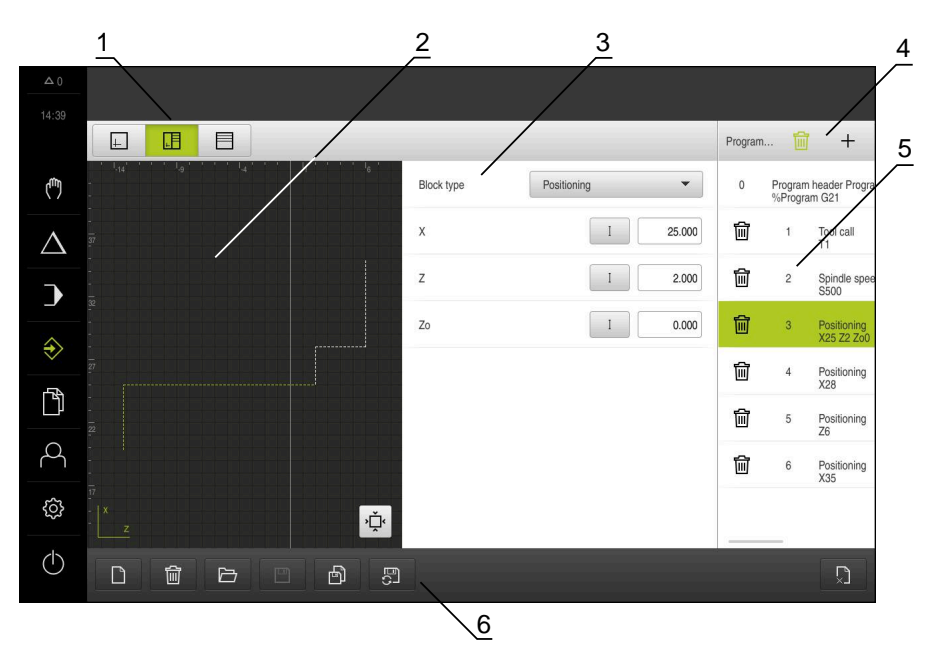

Kuva 8: Valikko **Ohjelmointi** avatulla simulaatioikkunalla

- **1** Näkymäpalkki
- **2** Simulaatioikkuna (valinnainen)
- **3** Lauseparametri<br>**4** Tvökalupalkki
- **4** Työkalupalkki
- **5** Ohjelmalauseet
- **6** Ohjelmanhallinta

Valikko **Ohjelmointi** mahdollistaa ohjelmien luonnin ja hallinnan. Määrittele sitä varten yksittäiset koneistusvaiheet tai koneistuskuviot lauseiksi. Useamman lauseen peräkkäinen sarja muodostaa tällöin ohjelman.

## <span id="page-31-0"></span>**3.7.7 Valikko Tiedostonhallinta**

### **Kutsu**

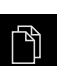

- Napauta päävalikossa **Tiedostonhallinta**.
- Tiedostonhallinnan käyttöliittymää näytetään.

#### **Lyhyt kuvaus**

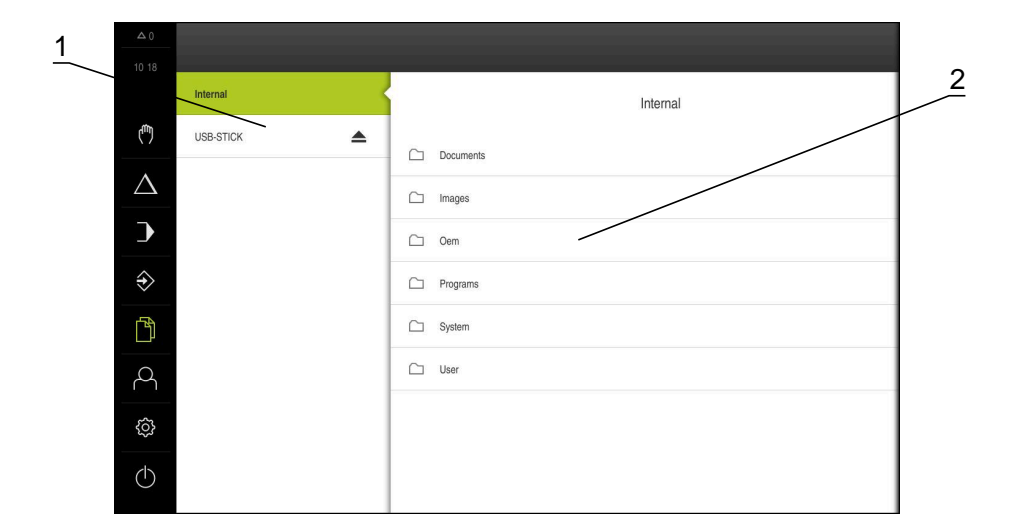

Kuva 9: Valikko **Tiedostonhallinta**

- **1** Käytettävissä olevien muistialueiden luettelo
- **2** Valittujen muistialueiden kansioiden luettelo

Valikko **Tiedostonhallinta** näyttää yleiskatsauksen tallennetuista tiedostoista, joka ovat laitteen muistissa .

## <span id="page-32-0"></span>**3.7.8 Valikko Käyttäjän kirjautuminen**

#### **Kutsu**

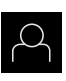

- Napauta päävalikossa **Käyttäjän kirjautuminen**.
- Käyttäjän sisään- ja uloskirjautumisen käyttöliittymää näytetään.

## **Lyhyt kuvaus**

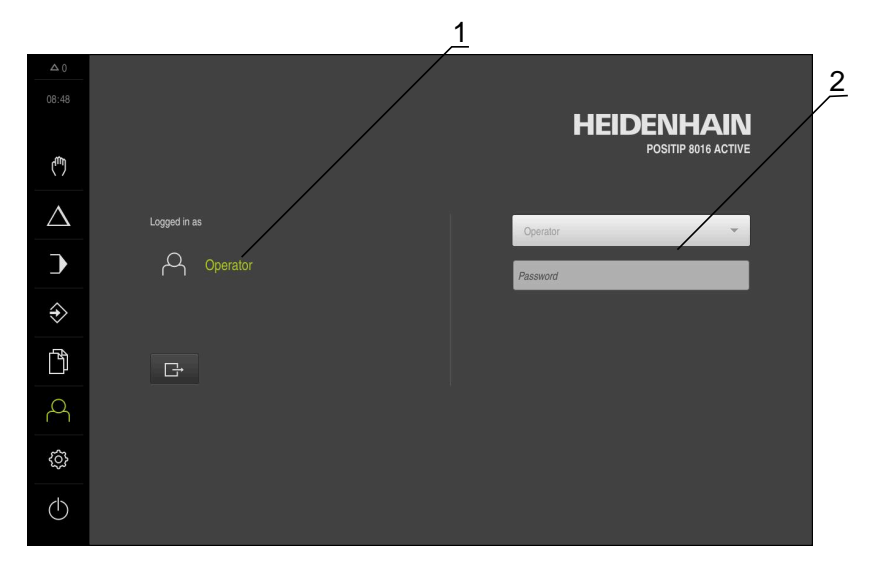

#### Kuva 10: Valikko **Käyttäjän kirjautuminen**

- **1** Sisäänkirjautuneen käyttäjän näyttö
- **2** Käyttäjän kirjautuminen

Valikko **Käyttäjän kirjautuminen** näyttää sisäänkirjautuneen käyttäjän vasemmassa sarakkeessa. Uuden käyttäjän sisäänkirjautumista näytetään oikeanpuoleisessa sarakkeessa.

Toisen käyttäjän sisäänkirjaamiseksi jo kirjautuneen käyttäjän on ensin kirjauduttava ulos.

**Lisätietoja:** ["Käyttäjän sisäänkirjautuminen ja uloskirjautuminen", Sivu 23](#page-22-1)

## <span id="page-33-0"></span>**3.7.9 Valikko Asetukset**

#### **Kutsu**

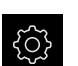

- Napauta päävalikossa **Asetukset**.
- Laiteasetusten käyttöliittymää näytetään.

#### **Lyhyt kuvaus**

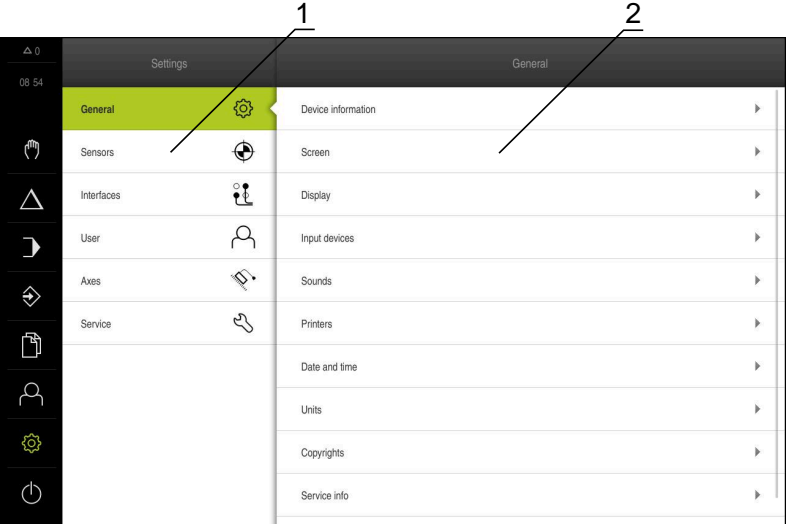

Kuva 11: Valikko **Asetukset**

- **1** Asetusvaihtoehtojen luettelo
- **2** Asetusvaihtoehtojen luettelo

Valikko **Asetukset** näyttää laitteen konfiguraation kaikki asetukset. Asetusparametrien avulla voit mukauttaa laitteen käyttöpaikan vaatimuksiin.

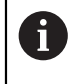

Laitteella on käyttöoikeustasot, jotka määrittelevät käyttäjän kattavan tai rajoitetun hallinnan ja toiminnan.

## <span id="page-34-0"></span>**3.7.10 Valikko Poiskytkentä**

**Kutsu**

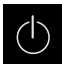

- Napauta päävalikossa **Poiskytkentä**.
- Näyttöön tulevat käyttöjärjestelmän sammuttamisen, energiansäästötilan ja puhdistustilan aktivoinnin käyttöelementit

## **Lyhyt kuvaus**

Valikko **Poiskytkentä** näyttää seuraavat asetukset:

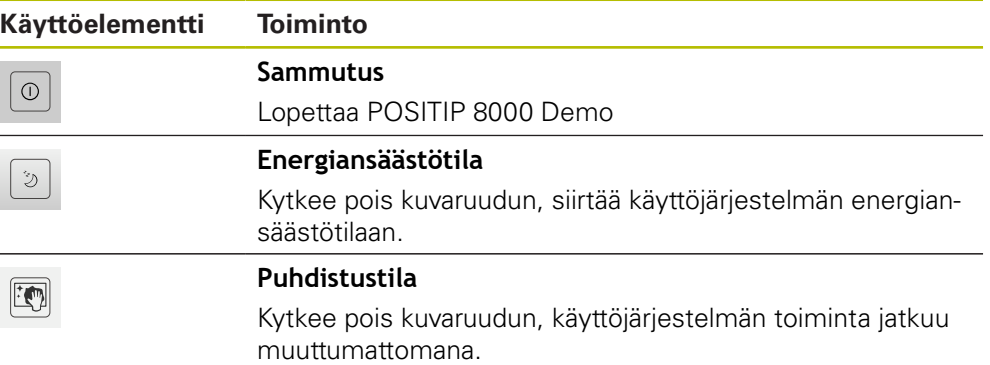

**Lisätietoja:** ["POSITIP 8000 Demo Käynnistys ja lopetus", Sivu 22](#page-21-0)

# <span id="page-34-1"></span>**3.8 Paikoitusnäytöt**

Laite näyttää paikoitusnäytössä akselien sijainnit ja tarvittaessa lisätietoja konfiguroiduista akseleista.

Voit myös yhdistää akseleiden näytön ja päästä näin karatoimintoihin.

## <span id="page-34-2"></span>**3.8.1 Paikoitusnäytön käyttöelementit**

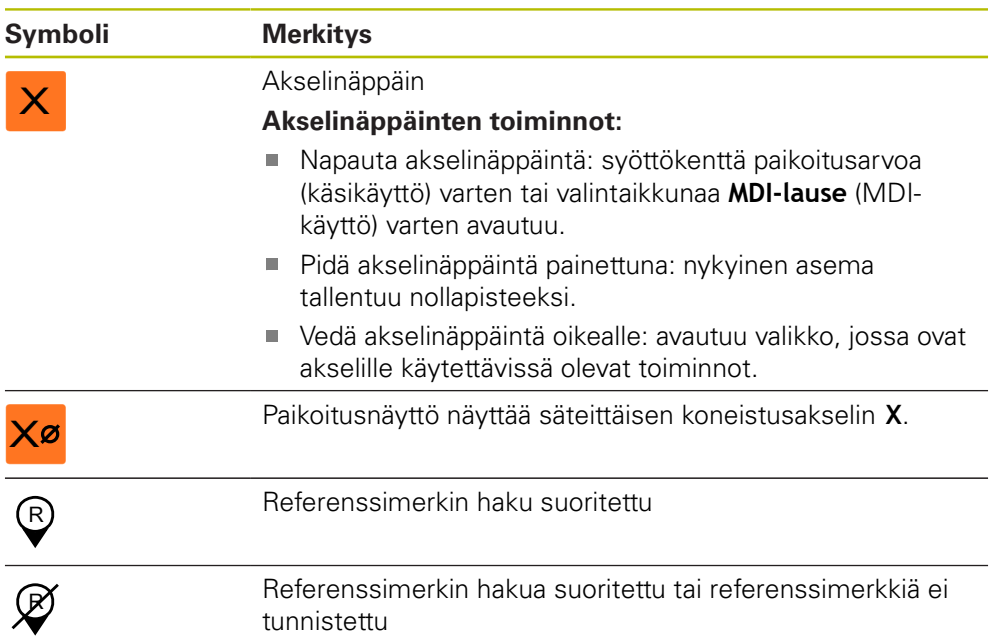

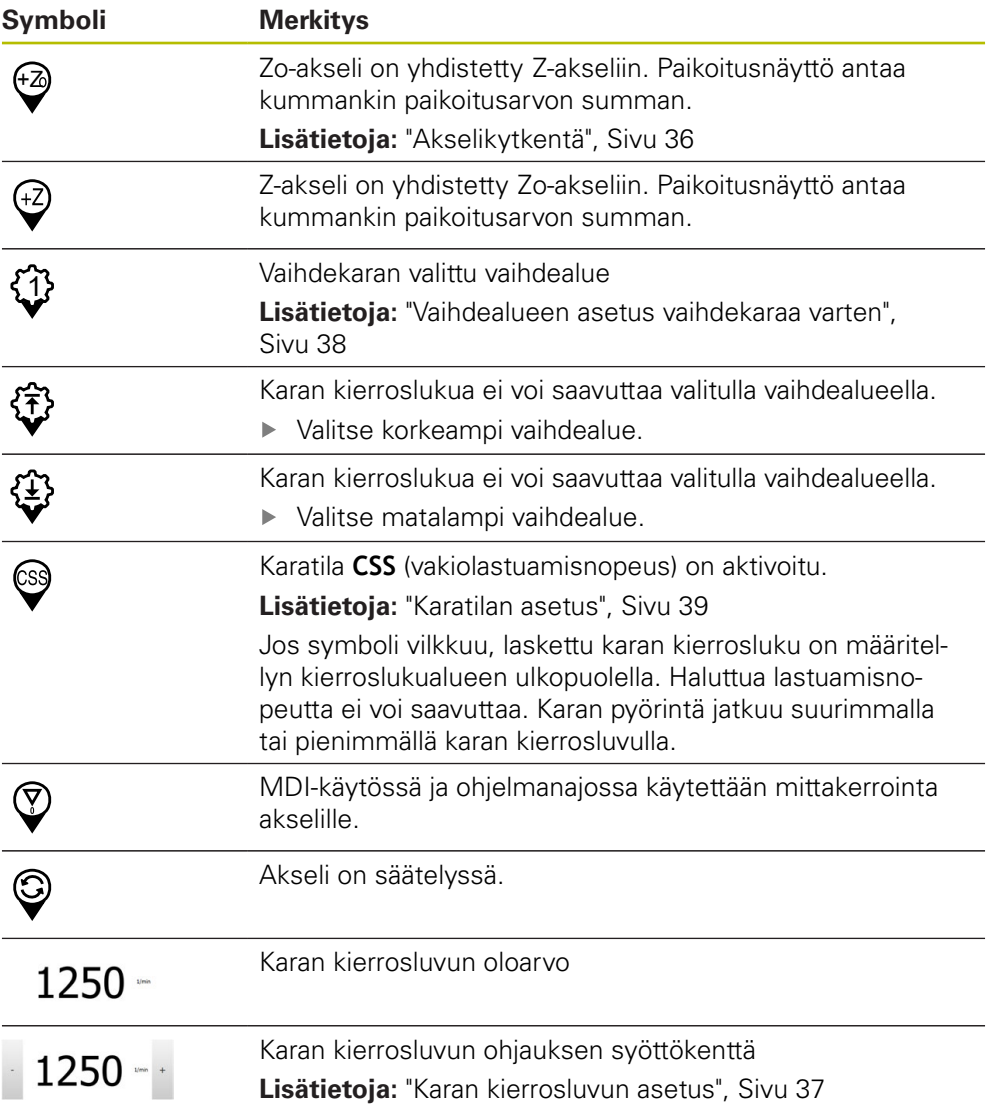

## <span id="page-35-1"></span><span id="page-35-0"></span>**3.8.2 Paikoitusnäytön toiminnot**

## **Akselikytkentä**

0

Voit kytkeä akseleiden näytön vaihtoehtoisiin asetuksiin **Z** ja **Zo**. Kytketyillä akseleilla paikoitusnäyttö näyttää kummankin akselin paikoitusarvojen summaa.

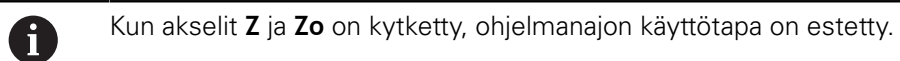

Kytkeminen on samanlainen kummallekin akselille **Z** ja **Zo**. Seuraavaksi kuvataan vain **Z**-akselin kytkeminen.
#### **Akselikytkentä**

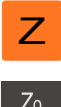

Vedä **akselinäppäin Z** oikealle työalueella.

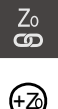

- Napauta **Kytke**.
- **Zo**-akseli kytketään yhteen **Z**-akselin kanssa.
- +Z Kytkettyjen akseleiden symbolia näytetään **akselinäppäimen Z** vieressä.
	- Kytkettyjen akseleiden paikoitusarvojen summaa näytetään.

#### **Akselikytkennän irrotus**

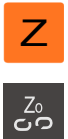

- Napauta **Kytke irti**.
- Molempien akselien paikoitusarvot näytetään toisistaan riippumatta.

#### **Karan kierrosluvun asetus**

Karan kierroslukua voidaan säätää liitetyn työstökoneen konfiguraation mukaan.

Vedä **akselinäppäin Z** oikealle työalueella.

- Tarvittaessa voit siirtyä karan kierrosluvun näytöltä syöttökenttään vetämällä näyttöä oikealle.
- Syöttökenttä **Karan kierrosluku** tulee näkyviin.

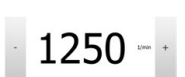

A

- Aseta karan kierrosluku haluttuun arvoon napauttamalla ja pitämällä painikkeita **+** tai **-**.
- tai
- Napauta syöttökenttää **Karan kierrosluku**.
- ▶ Syötä haluttu arvo.
- Vahvista syöte valitsemalla **RET**.
- Laite vastaanottaa syötetyn karan kierrosluvun ohjearvoksi ja ohjaa sen mukaan.
- Voit palata karan kierrosluvun näyttöön vetämällä syöttökenttää vasemmalle.

Jos **karan kierrosluvun** syöttökenttään ei tehdä merkintää kolmen sekunnin aikana, laite siirtyy takaisin nykyisen karan kierrosluvun näyttöön.

#### **Vaihdealueen asetus vaihdekaraa varten**

Jos työstökoneesi käyttää vaihdekaraa, voit valita käytettävän vaihdealueen.

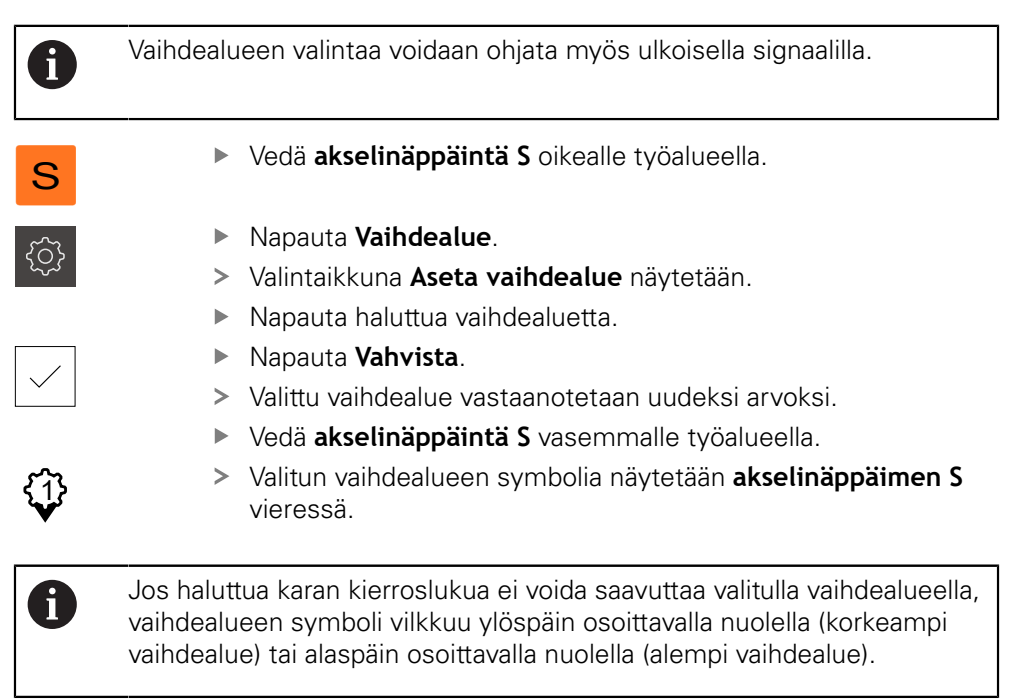

#### **Karatilan asetus**

Voit päättää, käyttääkö laite karatilaa varten normaalia kierroslukutilaa tai **CSS**-tilaa (vakiolastuamisnopeus).

**CSS**-karatilassa laite laskee karan kierrosluvun siten, että sorvaustyökalun lastuamisnopeus pysyy vakiona työkappaleen geometriasta riippumatta.

#### **CSS-karatilan aktivointi**

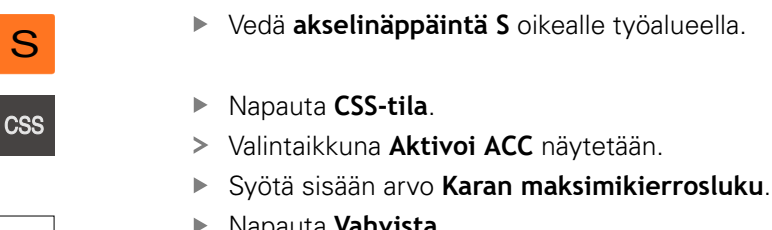

- 
- Napauta **Vahvista**.
- > Karatila CSS aktivoidaan.
- Karan kierroslukua näytetään yksikössä **m/min**.
- Vedä **akselinäppäintä S** vasemmalle työalueella.
- **CSS**-karatilan symbolia näytetään **akselinäppäimen S** vieressä.

#### **Aktivoi kierroslukutila**

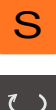

- Vedä **akselinäppäintä S** oikealle työalueella.
- 
- Napauta **Kierroslukutila**.
- Valintaikkunaa **Aktivoi kierroslukutila** näytetään.
- Syötä sisään arvo **Karan maksimikierrosluku**.
- Napauta **Vahvista**.
- > Kierroslukutila aktivoidaan.
- Karan kierrosluku näytetään yksikössä **1/min**.
- Vedä **akselinäppäintä S** vasemmalle työalueella.

## **3.9 Tilapalkki**

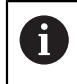

Tilapalkki ja valinnainen OEM-palkki ei ole käytettävissä valikossa **Ohjelmointi**.

Laite näyttää tilapalkissa syöttö- ja liikenopeuden. Sinulla on tilapalkin käyttöelementtien avulla suora pääsy myös peruspiste- ja työkalutaulukkoon sekä sekuntikellon ja laskimen apuohjelmiin.

#### **3.9.1 Tilapalkin käyttöelementit**

Tilapalkissa on käytettävissä seuraavat käyttöelementit:

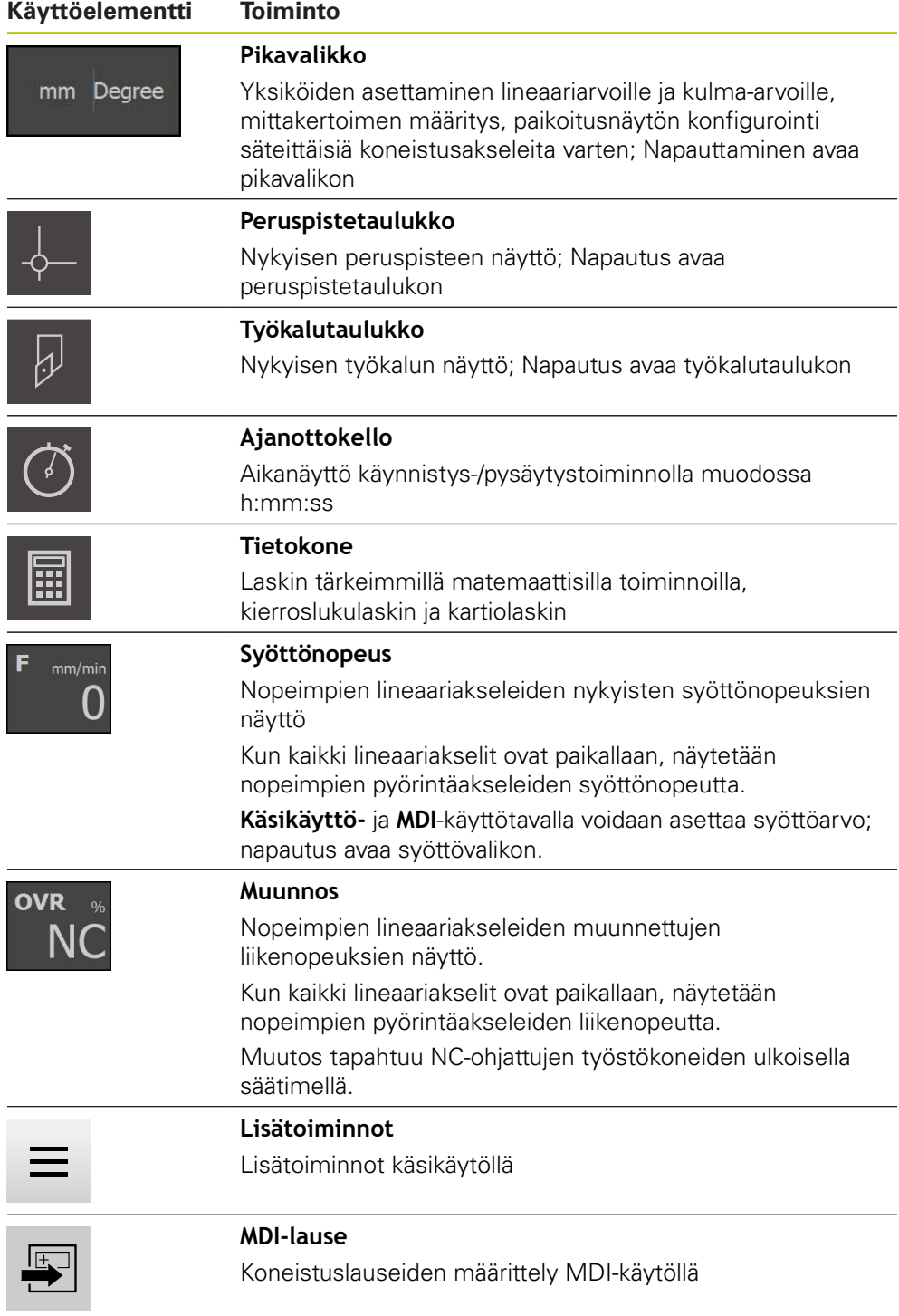

#### **3.9.2 Syöttöarvon asetus**

#### **Syöttöarvon asetus**

Syöttöarvo voidaan asettaa käyttötapoja **Käsikäyttö** ja **MDI-käyttö** varten voidaan valintaikkunassa **Syöttöarvo**.

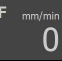

- Napauta tilapalkissa **Syöttöarvo**.
- Valintaikkuna **Syöttöarvo** avautuu.
- Syötä syöttöarvo vastaavaan syöttökenttään.
	- Lineaariakseleille syöttökenttiin **mm/r** ja **mm/min**
	- Pyörintäakseleille syöttökenttään **°/min**

Kun kara pyörii, lineaariakseleita liikutetaan h) karanopeuden mukaan. Laite soveltaa arvoa syöttökentästä **mm/r**. Karan ollessa paikallaan laite soveltaa arvoa syöttökentästä **mm/min**.

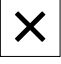

 $\equiv$ 

- Sulje valintaikkuna napauttamalla **Sulje**.
- Akseleita liikutetaan syötetyllä syöttöarvolla.

#### **3.9.3 Lisätoiminnot käsikäytöllä**

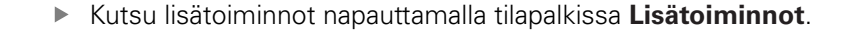

Käytettävissä ovat seuraavat käyttöelementit:

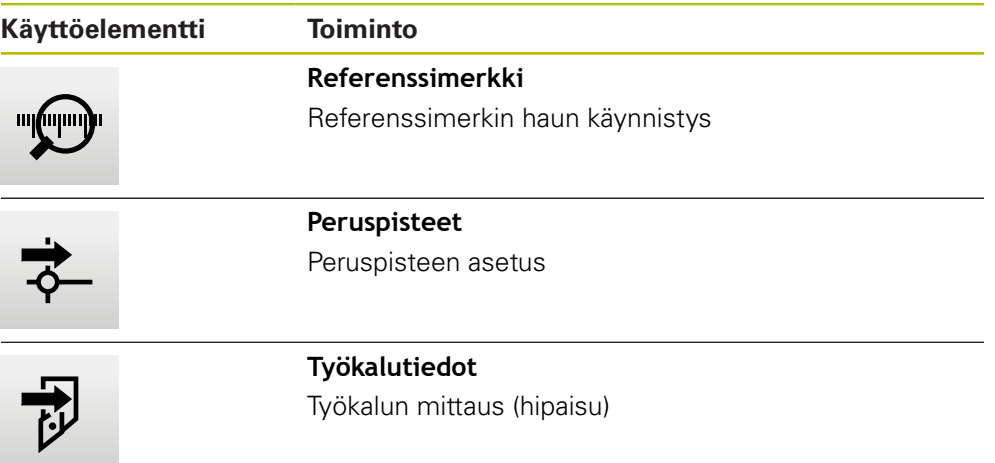

### **3.10 OEM-palkki**

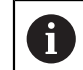

Tilapalkki ja valinnainen OEM-palkki ei ole käytettävissä valikossa **Ohjelmointi**.

Valinnaisella OEM-palkilla voit konfiguraatiosta riippuen päästä ohjaamaan liitetyn työstökoneen toimintoja .

## **3.10.1 Käyttöelementit OEM-palkki**

0

OEM-palkissa olevat käyttöelementit riippuvat laitteen ja liitetyn työstökoneen konfiguraatiosta.

**OEM-palkki** sisältää seuraavat käytettävissä olevat käyttöelementit:

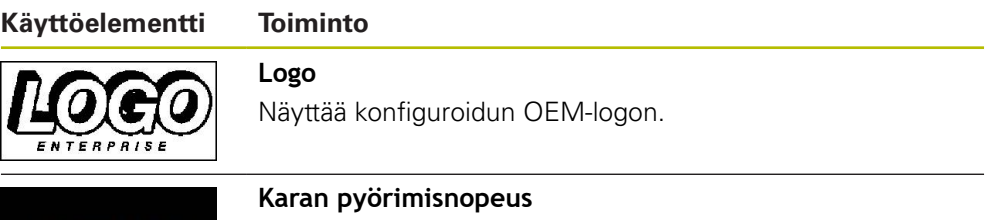

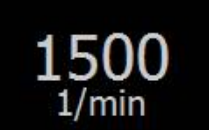

Näyttää yhden tai useamman esiasetusarvon karan kierroslukua varten.

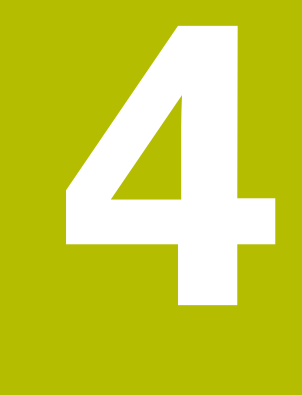

## **Ohjelmistokonfiguraatio**

## **4.1 Yleiskatsaus**

 $\mathbf i$ 

Sinun luettava ja ymmärrettävä luvun ["Yleinen käyttö"](#page-16-0) sisältö, ennen kuin seuraavat tehtävät saa suorittaa. **Lisätietoja:** ["Yleinen käyttö", Sivu 17](#page-16-0)

Ennen kuin POSITIP 8000 Demo on asennuksen jälkeen käytettävissä virheettömästi, täytyy POSITIP 8000 Demo konfiguroida. Tämä luku esittelee, kuinka seuraavat asetukset toteutetaan:

- [Kielen asetus](#page-23-0)
- [Ohjelmisto-optioiden aktivointi](#page-44-0)
- [Tuoteversion valinta \(valinnainen\)](#page-44-1)
- [Sovellus valinta](#page-45-0)
- [Konfiguraatiotiedoston kopiointi](#page-45-1)
- [Konfiguraatiotietojen lukeminen sisään](#page-46-0)

## **4.2 Kielen asetus**

Toimitustilassa käyttöliittymän kieli on englanti. Voit vaihtaa käyttöliittymän haluamallesi kielelle.

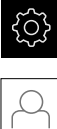

## Napauta päävalikossa **Asetukset**.

#### Napauta **Käyttäjä**.

- Sisäänkirjautunut käyttäjä on merkitty hakamerkillä.
- Valitse sisäänkirjautunut käyttäjä.
- Käyttäjälle valittuna olevaa kieltä näytetään pudotusluettelossa **Kieli** vastaavan lipun avulla.
- Valitse pudotusluettelossa **Kieli** haluamaasi kieltä vastaava lippu.
- Käyttöliittymää näytetään ensimmäisissä lisätiedoissa:

## <span id="page-44-0"></span>**4.3 Ohjelmisto-optioiden aktivointi**

Tuotteella POSITIP 8000 Demo voit myös simuloida ominaisuuksia ja toimintoja, jotka riippuvat ohjelmisto-optiosta. Sitä varten täytyy ohjelmisto-optio vapauttaa lisenssiavaimella. Vaadittava lisenssiavain on tallennettu tuotteen POSITIP 8000 Demo kansiorakenteessa olevaan lisenssitiedostoon.

Jotta voit vapauttaa käytettävissä olevat ohjelmisto-optiot, sinun on luettava sisään lisenssitiedosto.

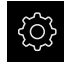

- Napauta päävalikossa **Asetukset**.
- Laiteasetuksia näytetään.

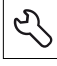

- Napauta **Huolto**. Avaa peräjälkeen:
	- **Ohjelmaoptiot**
	- **Vaihtoehtojen aktivointi**
	- Napauta **Lisenssitiedoston lukeminen**.
- Valitse muistipaikka valintaikkunassa:
	- Valitse **Internal**.
	- Valitse **User**.
- Valitse lisenssitiedosto **PcDemoLicense.xml**.
- Vahvista valinta painamalla **Valitse**.
- Napauta **OK**.
- Lisenssiavain aktivoidaan.
- Napauta **OK**.
- Uudelleenkäynnistystä pyydetään.
- Suorita uudelleenkäynnistys.
- Ohjelmisto-optioista riippuvat toiminnot ovat käytettävissä.

## <span id="page-44-1"></span>**4.4 Tuoteversion valinta (valinnainen)**

POSITIP 8000 on käytettävissä erilaisissa versioissa. Versiot eroavat liitäntöjen osalta liitettäviä mittauslaitteita varten:

Valikossa **Asetukset** voidaan valita, mitä versiota tuotemerkinnällä POSITIP 8000 Demo simuloidaan.

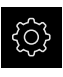

Napauta päävalikossa **Asetukset**.

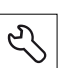

#### Napauta **Huolto**.

- Napauta **Tuotemerkintä**.
- Valitse haluamasi versio.
- Uudelleenkäynnistystä pyydetään.
- POSITIP 8000 Demo ei ole käytettävissä halutussa versiossa.

## <span id="page-45-0"></span>**4.5 Sovellus valinta**

Voit käyttää demo-ohjelmistoa simuloimaan erilaisia laitteen tukemia sovelluksia.

Jos muutat laitteen sovellustilaa, kaikki akselin asetukset nollataan.

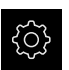

A

Napauta päävalikossa **Asetukset**.

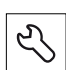

- ▶ Napauta **Huolto**.
- Avaa peräjälkeen:
	- **OEM-Alue**
	- **Asetukset**
- Valitse **Sovellus**-pudotusluettelosta vaihtoehto **Poraus**.

## <span id="page-45-1"></span>**4.6 Konfiguraatiotiedoston kopiointi**

Ennen kuin voit lukea konfiguraatiotietojatuotteeseen POSITIP 8000 Demo, ladattu konfiguraatiotiedosto **DemoBackup.mcc** täytyy kopioida alueelle, joka on käytettävissä tuotteella POSITIP 8000 Demo.

- Navigointi väliaikaiseen säilytyskansioon
- Kopioi konfiguraatiotiedosto **DemoBackup.mcc** esim. seuraavaan kansioon:**C:** ► **HEIDENHAIN** ► **[tuotemerkintä]** ► **ProductsMGE5** ► **Mom**
	- ► **[tuotelyhenne]** ► **user** ► **User**

Koska POSITIP 8000 Demo on käytettävissä myös konfiguraatiotiedostossa **DemoBackup.mcc**, täytyy tiedoston tallennuksessa käyttää seuraavaa hakemistopolun osaa: ► **[tuotemerkintä]** ► **ProductsMGE5** ► **Mom** ► **[tuotelyhenne]**

- ► **user** ► **User**.
- > Konfiguraatiotiedosto on käytettävissä tuotteessa POSITIP 8000 Demo.

## <span id="page-46-0"></span>**4.7 Konfiguraatiotietojen lukeminen sisään**

# $\mathbf{f}$

Ennenkuin konfiguraatiotiedot voidaan lukea sisään, lisenssiavain on vapautettava.

**Lisätietoja:** ["Ohjelmisto-optioiden aktivointi", Sivu 45](#page-44-0)

Jotta POSITIP 8000 Demo voitaisiin konfiguroida tietokoneella käyttöä varten, täytyy konfiguiraatiotiedosto **DemoBackup.mcc** lukea sisään.

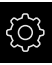

- Napauta päävalikossa **Asetukset**.
- Laiteasetuksia näytetään.

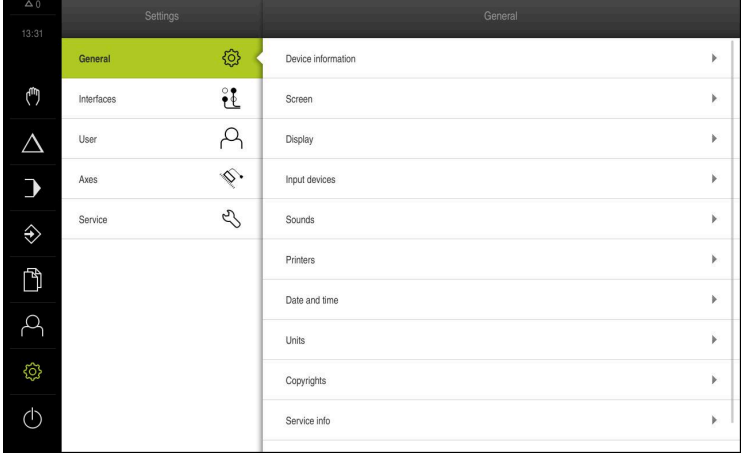

Kuva 12: **Asetukset**-valikko

- 
- Napauta **Huolto**.
- Avaa peräjälkeen:
	- **Varmuuskopiointi ja uudelleenperustaminen**
	- **Asetusten uudelleenperustaminen**
	- **Täydellinen uudelleenperustaminen**
- Valitse muistipaikka valintaikkunassa:
	- **Internal**
	- **User**
- Valitse konfiguraatiotiedosto **DemoBackup.mcc**.
- Vahvista valinta napauttamalla **Valitse**.
- > Asetukset otetaan vastaan.
- > Sovelluksen laamista pyydetään.
- Napauta **OK**.
- POSITIP 8000 Demo ladataan, Microsoft Windows -ikkuna suljetaan.
- Käynnistä POSITIP 8000 Demo uudelleen.
- > POSITIP 8000 Demo on käyttövalmis.

**5**

## **Pikakäynnistys**

## **5.1 Yleiskuvaus**

Tämä luku kuvaa esimerkkityökappaleen valmistusta. Kun valmistat esimerkkityökappaletta, tämä luku ohjaa sinut vaihe vaiheelta laitteen erilaisten käyttömahdollisuuksien läpi. Sinun on suoritettava seuraavat koneistusvaiheet, jotta kierretappi voidaan valmistaa onnistuneesti:

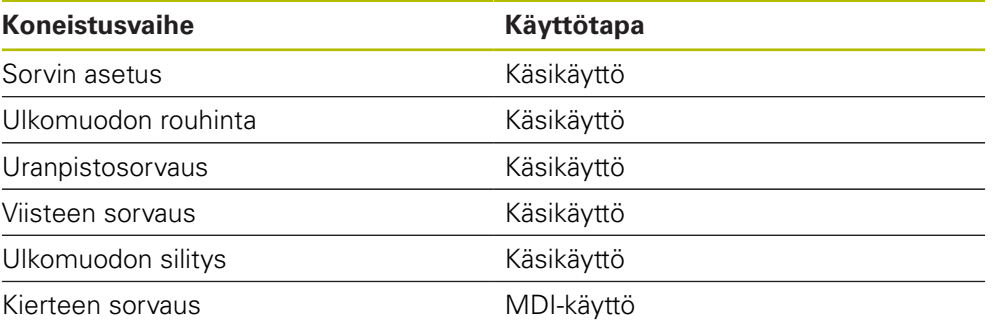

#### **Edellytys:**

- X-akseli NC-akselina
- Z-akseli NC-akselina
- Kiertoakseli on NC-akselina tai kara suuntauksella

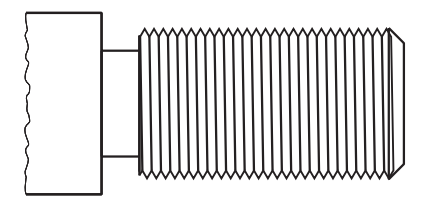

Kuva 13: Esimerkkityökappale

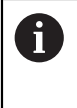

Sinun luettava ja ymmärrettävä luvun ["Yleinen käyttö"](#page-16-0) sisältö, ennen kuin seuraavat tehtävät saa suorittaa. **Lisätietoja:** ["Yleinen käyttö", Sivu 17](#page-16-0)

## **5.2 Sisäänkirjautuminen pikakäynnistystä varten**

#### **Käyttäjän sisäänkirjautuminen**

Käyttäjän **Operator** täytyy kirjautua sisään pikakäynnistystä varten.

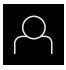

- Napauta päävalikossa **Käyttäjän kirjautuminen**.
- Tarvittaessa kirjautuneena olevan käyttäjän täytyy ensin kirjautua ulos.
- Valitse käyttäjä **Operator**.
- Napauta syöttökenttää **Salasanan**.  $\blacktriangleright$
- Syötä salasana "operator".  $\blacktriangleright$

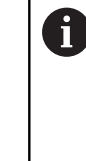

Jos salasana ei täsmää standardiasetuksiin, se on kysyttävä asettajan (**Setup**) koneen valmistajan (**OEM**) yhteydessä. Jos salasana ei ole enää tiedossa, ota yhteyttä HEIDENHAIN-huoltoedustajaan.

- Vahvista syöte valitsemalla **RET**.
- Napauta **Kirjautuminen**.

## **5.3 Edellytykset**

 $\div$ 

kierretappi valmistetaan työskentelemällä käsikäyttöisellä sorvilla. kierretappia varten on seuraava tekninen mittapiirustus:

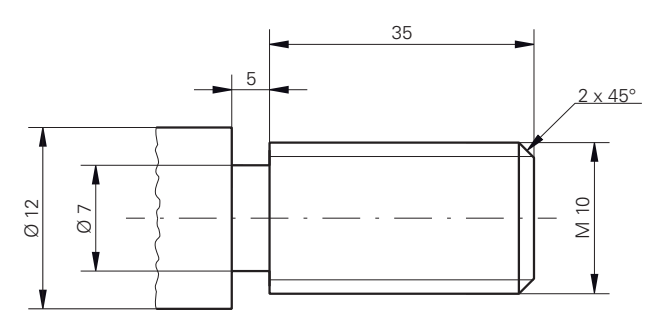

Kuva 14: Esimerkkityökappale – Tekninen piirustus

#### **Sorvi**

- $\overline{\phantom{a}}$ Sorvi on kytketty päälle.
- Työkappaleaihio Ø 12 mm on kiinnitetty sorviin.  $\Box$

#### **laite**

Akselit on referoitu.

#### **Työkalut**

Seuraavat työkalut ovat käytettävissä:

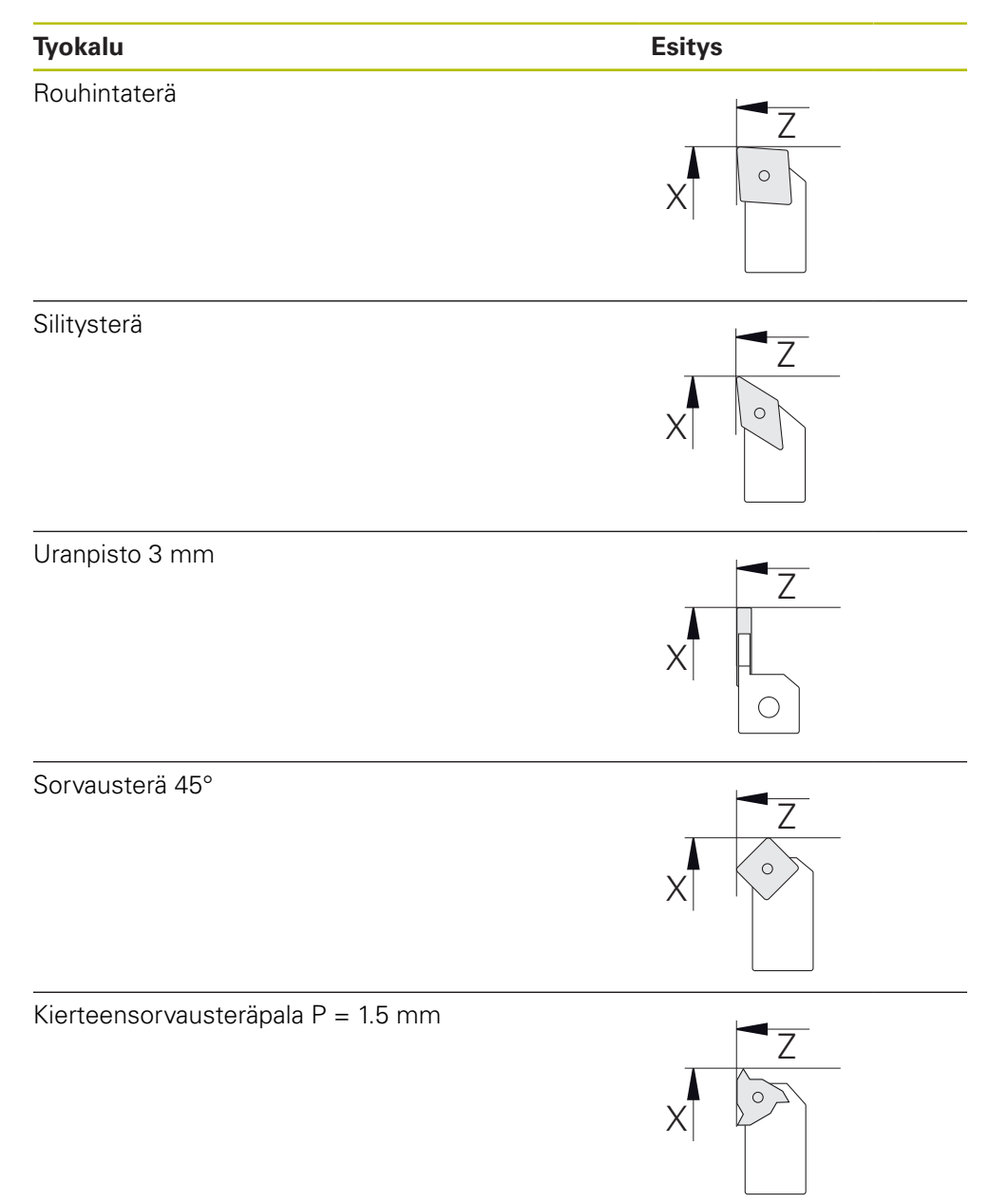

#### **Työkalutaulukko**

Esimerkissä oletetaan, että koneistuksen työkaluja ei ole vielä määritelty. Sinun on ensin luotava työkalutaulukkoon kaikki käytettävät työkalut.

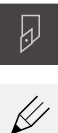

- Napauta tilapalkissa **Työkalut**.
- Valintaikkuna **Työkalut** näytetään.
- Napauta **Taulukon avaus**.
- Valintaikkuna **Työkalutaulukko** näytetään.

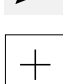

- Napauta **Lisää**.
- Syötä **Työkalutyyppi**-syötekenttään nimike **Silitysterä**.
- Vahvista syöte valitsemalla **RET**.
- Syötä **X**-syötekenttään arvo **0**.
- Vahvista syöte valitsemalla **RET**.
- Syötä syötekenttään **Z** arvo **0**.
- Vahvista syöte valitsemalla **RET**.
- Määritelty silitysterä lisätään työkalutaulukkoon.
- ▶ Toista vaihe toiselle työkalulle.
- Napauta **Sulje**.
- Valintaruutu **Työkalutaulukko** suljetaan.

## **5.4 Sorvin asetus**

Ensimmäisessä koneistusvaiheessa teet sorvin asetukset. Laite vaatii yksittäisten työkalujen parametrit suhteellisen koordinaattijärjestelmän laskemiseksi. Työkappaleen valmistamiseksi tarvitset määrittämäsi peruspisteen.

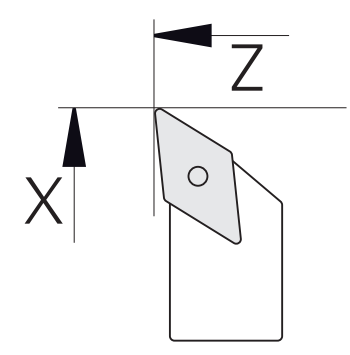

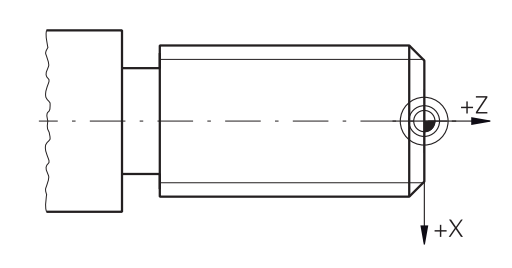

Kuva 15: Silitysterän parametri Kuva 16: Peruspiste

#### **Kutsu**

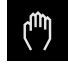

Napauta päävalikossa **Käsikäyttö**.

Käsikäytön käyttöliittymää näytetään.

#### **Akselikytkentä**

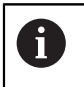

Kun sorvissa on runkoluisti **Z** ja yläluisti **Zo**, sinulla on mahdollisuus kytkeä molemmat akselit **Z** ja **Zo**.

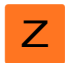

Vedä **akselinäppäin Z** oikealle työalueella.

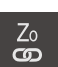

- Napauta **Kytke**.
- **Zo**-akseli kytketään yhteen **Z**-akselin kanssa.
- +Z Kytkettyjen akseleiden symbolia näytetään **akselinäppäimen Z** vieressä.
	- Kytkettyjen akseleiden paikoitusarvojen summaa näytetään.

#### **5.4.1 Lähtötyökalun mittaus**

Määritä kullekin työkalulle lastuavien särmien asema (X ja/tai Z) suhteessa koneen koordinaattijärjestelmään tai työkappaleen peruspisteeseen. Määritä tätä varten ensin työkalu, josta lasketaan muiden työkalujen kaikki muut parametrit. Esimerkissä silitysterää käytetään lähtötyökaluna.

- Silitysterän asetus työkalunpitimeen
- Napauta tilapalkissa **Työkalut**.
- Valintaikkunaa **Työkalut** näytetään.
- Napauta **Silitysterä**.
- Napauta **Vahvista**.
- **Silitysterä** näytetään tilarivillä.
- Karan kierrosluvun 1500 1/min asetus  $\blacksquare$
- $\blacksquare$ Napauta tilapalkissa **Lisätoiminnot**.

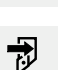

 $\overline{\omega}$ 

- Napauta **Työkalutiedot**.
- Dialogi **Aseta työkalutiedot** avautuu.
- Aja silitysterä työkappaleen aihion lähelle ja  $\mathbf{r}$ hipaisukosketukseen.
- Kun sopiva Z-arvo saavutetaan, napauta **Merkitse asema**.
- Tee tasosorvaus silitysterällä  $\blacktriangleright$
- Aja työkalu turvalliseen asemaan  $\blacktriangleright$
- Syötä **Z**-syötekenttään arvo **0**.
- Aja silitysterä työkappaleen aihion lähelle.
- Kun sopiva X-arvo saavutetaan, napauta **Merkitse asema**.
- Sorvaa silitysterällä askelma työkappaleaihion ulkohalkaisijaan.
- Aja työkalu turvalliseen asemaan.
- $\blacktriangleright$  Kytke kara pois päältä.
- Mittaa sorvattu ulkohalkaisija sopivalla mittauslaitteella.
- Syötä **X**-syötekenttään mitattu arvo.

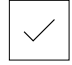

- Napauta **Vahvista** ohjatussa toiminnossa.
- Valintaikkunaa **Valitse työkalu** näytetään.
- Napauta silitysterää.

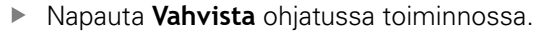

Parametrit on otettu käyttöön työkalutaulukossa.

#### **5.4.2 Työkalujen mittaus**

W

Olet jo valmiiksi asettanut silitysterän lähtötyökaluksi. Jokaisen lisätyökalun osalta sinun on määritettävä poikkeama lähtötyökaluun nähden. Mitattujen työkalujen parametrit lasketaan automaattisesti lähtötyökalun parametrien perusteella kalibroinnin aikana. Määritetyt parametrit ovat riippumattomia kullekin työkalulle ja ne säilyvät, vaikka poistat lähtötyökalun. Esimerkissä rouhintaterä lisätään työkaluksi.

- Aseta rouhintaterä työkalunpitimeen.
- Napauta tilapalkissa **Työkalut**.
- Valintaikkunaa **Työkalut** näytetään.
- Napauta **Rouhintaterä**.
- Napauta **Vahvista**.
- Tilapalkissa näytetään **Rouhintaterä**.
- ► Karan kierrosluvun 1500 1/min asetus
- Napauta tilapalkissa **Lisätoiminnot**.
- Napauta **Työkalutiedot**.
	- Dialogi **Aseta työkalutiedot** avautuu.
	- Ajo työkalu tasopintaan, kunnes syntyy pieniä lastuja.
	- Kun sopiva Z-arvo saavutetaan, napauta **Merkitse asema**.
	- Aja työkalu turvalliseen asemaan.
	- Syötä **Z**-syötekenttään arvo **0**.
	- Aja rouhintaterä työkappaleen aihion lähelle.
	- Kun sopiva X-arvo saavutetaan, napauta **Merkitse asema**.
	- Sorvaa rouhintaterällä askelma työkappaleaihion ulkohalkaisijaan.
	- Aja työkalu turvalliseen asemaan.
	- Kytke kara pois päältä.
	- Mittaa sorvattu ulkohalkaisija sopivalla mittauslaitteella.
	- Syötä **X**-syötekenttään mitattu arvo.
- Napauta **Vahvista** ohjatussa toiminnossa.
	- Valintaikkunaa **Valitse työkalu** näytetään.
	- Napauta **Rouhintaterä**.
	- Napauta **Vahvista** ohjatussa toiminnossa.
	- Parametrit on otettu käyttöön työkalutaulukossa.
	- $\triangleright$  Toista vaihe toiselle työkalulle.

#### **5.4.3 Peruspisteen määritys**

Kierretapin valmistamiseksi täytyy ensin määrittää peruspiste. Piirustuksen mukaan mitoitus perustuu kierteen alkuun. Laite laskee peruspisteen perusteella kaikki suhteellisen koordinaatiston arvot.

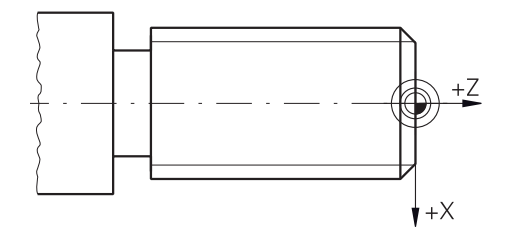

Kuva 17: Esimerkkityökappale – Peruspisteen määritys

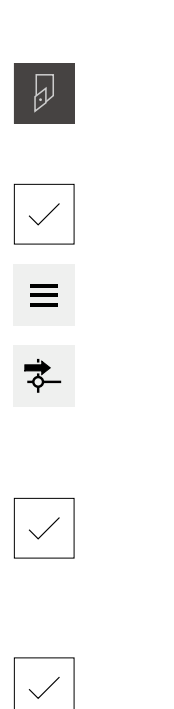

- Silitysterän asetus työkalunpitimeen
- Napauta tilapalkissa **Työkalut**.
- Valintaikkunaa **Työkalut** näytetään.
- Napauta **Silitysterä**.
- Napauta **Vahvista**.
- **Silitysterä** näytetään tilarivillä.
- Napauta tilapalkissa **Lisätoiminnot**.
- Napauta valintaikkunassa **Peruspisteet**.
- Dialogi **Aseta peruspistetiedot** avautuu.
- Aja silitysterällä negatiiviseen liikesuuntaan noin 1 mm aiemmin sorvatun tasopinnan takana.
- Napauta **Merkitse asema**.
	- Työkalun hetkellisasema tallennetaan.
- Aja työkalu turvalliseen asemaan.
- Syötä **Z**-syötekenttään arvo **0**.
- Napauta **Vahvista** ohjatussa toiminnossa.
- Valintaikkunaa **Peruspisteen valinta** näytetään.
- Valitse syötekentässä **Valittu peruspiste** peruspiste **0**.
- Napauta **Vahvista** ohjatussa toiminnossa.
- Kosketetut koordinaatit vastaanotetaan peruspisteeksi.

## **5.5 Ulkomuodon rouhinta**

Ensimmäisessä koneistusvaiheessa rouhitaan ulkomuoto. Koko muoto sorvataan työvara huomioiden.

#### **Rouhinta poikittain**

 $\overline{\psi}$ 

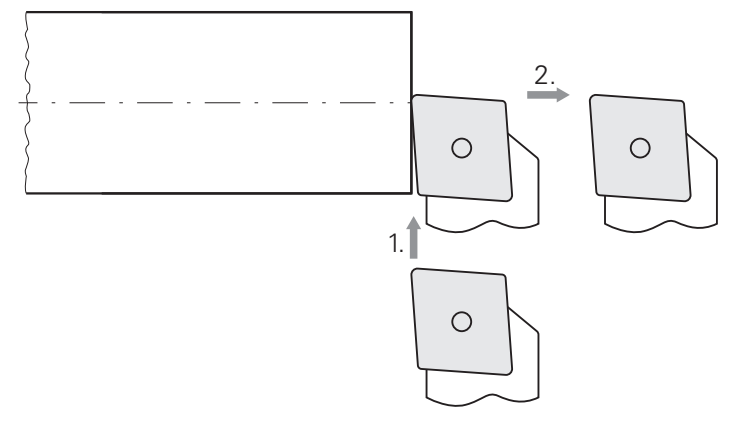

- Aseta rouhintaterä työkalunpitimeen.
- Napauta tilapalkissa **Työkalut**.
- Valintaikkunaa **Työkalut** näytetään.
- Napauta **Rouhintaterä**.
- Napauta **Vahvista**.
- Vastaavat työkaluparametrit otetaan automaattisesti laitteesta.
- Valintaruutu **Työkalut** suljetaan.
- Aseta karan kierrosluvuksi 1500 1/min.
- Aja työkalu asemaan:
	- $\blacksquare$  X: Ø 14,0 mm
	- $\blacksquare$  Z: 0,2 mm
- Aja työkalu asemaan:
	- $\blacksquare$  X: Ø -0,4 mm (1.)
- Aja työkalu turvalliseen asemaan (2.)

#### **Rouhinta pitkittäin**

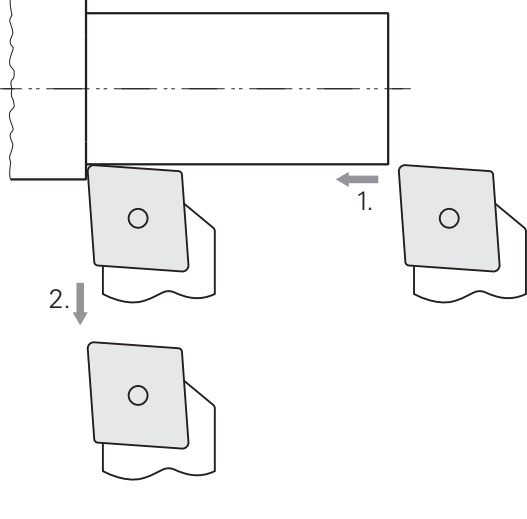

- Aja työkalu asemaan:
	- $\blacksquare$  X: Ø 10,4 mm
	- $\blacksquare$  Z: 2,0 mm
- Aja työkalu asemaan:
	- $\blacksquare$  Z: -39,5 mm (1.)
- Aja työkalu asemaan:
	- $\blacksquare$  X: Ø 14,0 mm (2.)
- Aja työkalu turvalliseen asemaan.
- Kytke kara pois päältä.
- Ulkomuodon esirouhinta onnistui.

## **5.6 Uranpistonsorvaus**

Kolmannessa koneistusvaiheessa valmistetaan pistoura, joka toimii vapaapistourana.

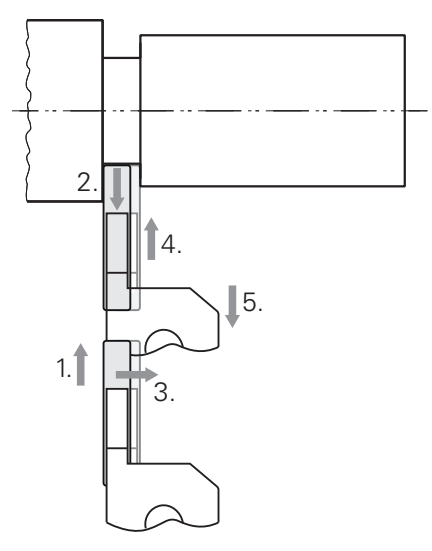

- Aseta pistoterä työkalunpitimeen.
- Napauta tilapalkissa **Työkalut**.
- Valintaikkunaa **Työkalut** näytetään.

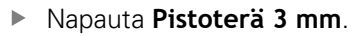

- Napauta **Vahvista**.
- Vastaavat työkaluparametrit otetaan automaattisesti laitteesta.
- Valintaruutu **Työkalut** suljetaan.
- Aseta karan kierrosluvuksi 400 1/min.
- Aja työkalu asemaan:
	- $\blacksquare$  X: Ø 13,0 mm
	- $\blacksquare$  Z: -40,0 mm
- Aja työkalu asemaan:
	- $\blacksquare$  X: Ø 7,0 mm (1.)
- Aja työkalu asemaan:
	- $\blacksquare$  X: Ø 13,0 mm (2.)
- Aja työkalu asemaan:
	- $\blacksquare$  Z: -38,0 mm (3.)
- Aja työkalu asemaan:
	- $\blacksquare$  X: Ø 7,0 mm (4.)
- Aja työkalu asemaan:
	- $\blacksquare$  X: Ø 13,0 mm (5.)
- Aja työkalu turvalliseen asemaan.
- Kytke kara pois päältä.
- > Pistouran valmistus onnistui.

#### **5.7 Viisteen sorvaus**

Neljännessä koneistusvaiheessa valmistetaan viiste. Viiste on välttämätön, jotta kierretappi kohdistuu paremmin kierrereikään ruuvaamisen yhteydessä.

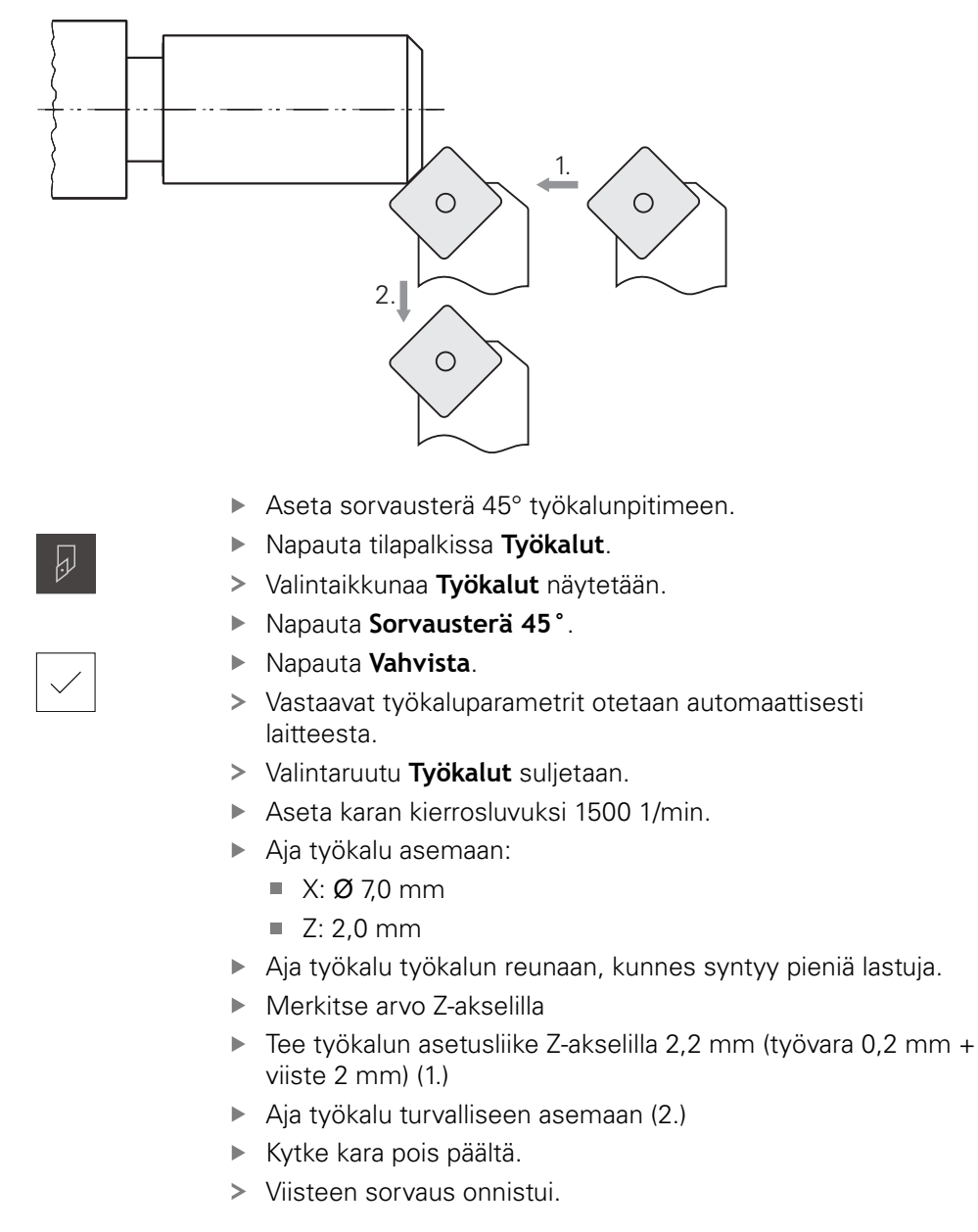

## **5.8 Ulkomuodon silitys**

Neljännessä koneistusvaiheessa koneistetaan ulkomuoto silitysterällä.

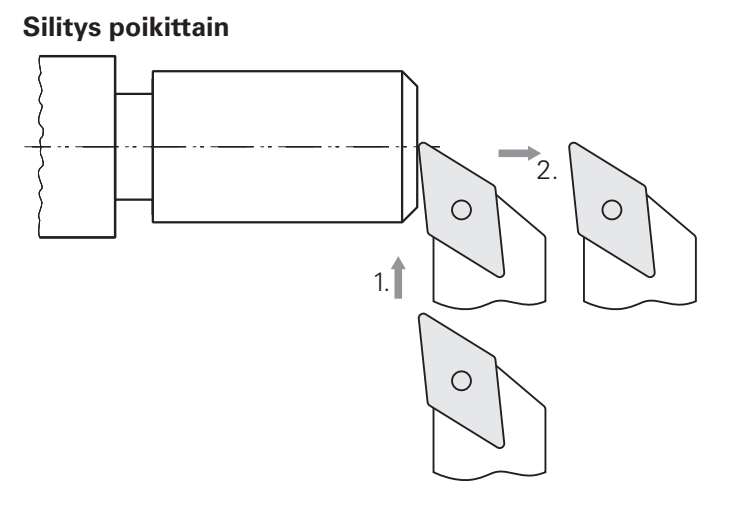

- Silitysterän asetus työkalunpitimeen
- Napauta tilapalkissa **Työkalut**.
- Valintaikkunaa **Työkalut** näytetään.
- Napauta **Silitysterä**.

 $\overline{\psi}$ 

- Napauta **Vahvista**.
- Vastaavat työkaluparametrit otetaan automaattisesti laitteesta.
- Valintaruutu **Työkalut** suljetaan.
- Aseta karan kierrosluvuksi 2000 1/min.
- Aja työkalu asemaan:
	- $\blacksquare$  X: Ø 14,0 mm
	- $\blacksquare$  Z: 0,0 mm
- Aja työkalu asemaan:
	- $\blacksquare$  X: Ø -0,4 mm (1.)
- Aja työkalu turvalliseen asemaan (2.)

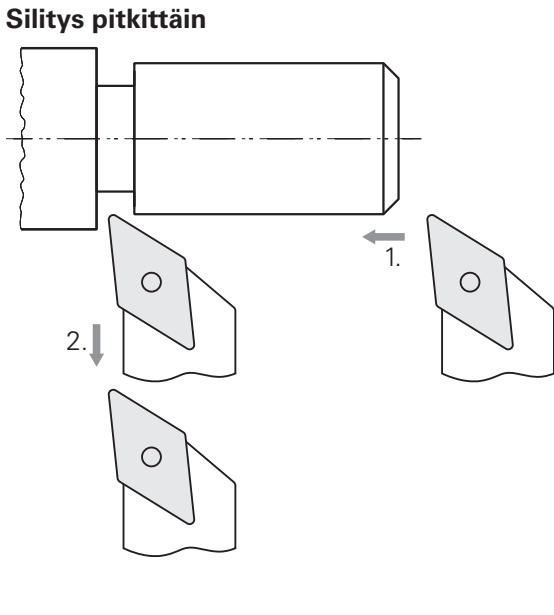

- Aja työkalu asemaan:
	- X: Ø 10,0 mm
	- $\blacksquare$  Z: 2,0 mm
- Aja työkalu asemaan:
	- $\blacksquare$  Z: -38,0 mm (1.)
- Aja työkalu turvalliseen asemaan (2.)
- Kytke kara pois päältä.
- Ulkomuodon silitys onnistui.

## **5.9 Kierteen valmistus**

Kierre valmistetaan MDI-käytöllä. Kierteen määrittelyparametrit ovat esimerkiksi metallien taulukkokirjassa (Tabellenbuch Metall).

#### **Edellytys:**

A

- X-akseli NC-akselina
- Z-akseli NC-akselina
- Kiertoakseli on NC-akselina tai kara suuntauksella

Jos sorvi ei täytä vaatimuksia, voit esim. kierteitystyökalua kierteen valmistukseen. Vaihtoehtoisesti voit vaihtaa vastaavat pyörät 1,5 mm nousulla ja sorvata kierteitysmutterin avulla.

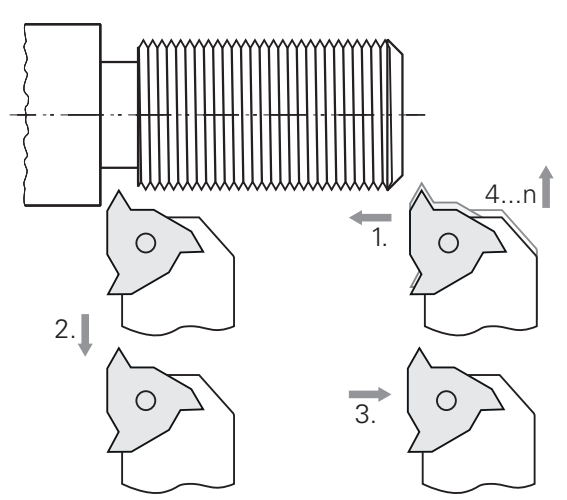

Kuva 18: Esimerkkityökappale – Kierteen valmistus

#### **Kutsu**

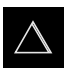

- Napauta päävalikossa **MDI- käyttö**.
- MDI-käytön käyttöliittymää näytetään.

#### **5.9.1 Kierteen määrittely**

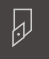

- Napauta tilapalkissa **Työkalut**.
- Valintaikkunaa **Työkalut** näytetään.
- Napauta **Kierteensorvauksen teräpala P = 1.5**
- 
- Vastaavat työkaluparametrit otetaan automaattisesti laitteesta.
- Valintaruutu **Työkalut** suljetaan.

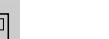

Napauta tilapalkissa **Luo** Uusi lause näytetään.

Napauta **Vahvista**.

- Valitse **Lausetyyppi**-pudotusluettelosta lausetyypiksi **Kierteen lastuaminen (laajennettu)**.
- Syötä seuraavat parametrit metallien taulukkokirjan mukaan:
	- **Kierteen sijainti**: Ulkokierre
	- **Pyörintäsuunta**: Myötäpäivään
	- **Varmuusetäisyys**: 5
	- **Kierteen halkaisija**: 10
	- **Kierteen syvyys**: 0.92
	- **Lastuamissyvyys**: 0.1
	- **Silitystyövara**: 0.0
	- **Kierteen nousu**: 1.5
	- **Muodon alku Z**: 0
	- **Muodon loppu Z**: -37
	- **Yliajo**: 3
	- **Aloituskulma**: 0
	- **Pyörintänopeus**: 500
	- **Syöttöarvo X**: 50
	- **Tyhjät lastut**: 3
- Vahvista kukin syöte valitsemalla **RET**.
- Lauseen valmistelun päättämiseksi napauta **END**.
- > Paikoitusapua näytetään.
- Kun simulaatioikkuna on aktivoitu, kierre näytetään.

### **5.9.2 Kierteen sorvaus**

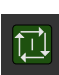

- $\triangleright$  Aseta kierteensorvausteräpala P = 1.5 mm työkalunpitimeen.
- Napauta **NC-käynnistyspainiketta.**
- Aseta karan kierrosluvuksi 500 1/min.
- Noudata ohjatussa toiminnossa annettuja ohjeita.
- Mittaa ensimmäisen lastuamisen jälkeen yli 10 kierteen pituudella ja tarkista etäisyys (15 mm).
- Noudata ohjatussa toiminnossa annettuja ohjeita.

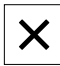

- Napauta **Sulje**.
- > Koneistus lopetetaan.
- Ohjattu toiminto sulkeutuu.
- Testaa kierrä esim. vastakappaleella tai kierretulkilla.
- Olet valmistanut kierteen onnistuneesti.

**6**

## **ScreenshotClient**

## **6.1 Sovelluksen yleiskuvaus**

Sovelluksen POSITIP 8000 Demo standardiasennukseen sisältyy myös ohjelma ScreenshotClient. ScreenshotClient mahdollistaa näyttökuvan kaappaamisen Demo-ohjelmistosta tai laitteesta.

Tässä luvussa kuvataan sovelluksen ScreenshotClient konfiguraatio ja käyttö.

## **6.2 Tiedot ScreenshotClient**

ScreenshotClient mahdollistaa näyttökuvan kaappaamisen Demo-ohjelmiston tai laitteen aktiivisesta näytöstä. Ennen tallennusta voit valita haluamasi käyttöliittymän kielen ja määrittää tiedoston nimen ja näyttökuvakaappausten tallennuspaikan.

ScreenshotClient luo grafiikkatiedot halutusta näytöstä:

- muodossa PNG
- määritetyllä nimellä
- siihen kuuluvalla kielilyhenteellä
- aikatiedoilla vuosi, kuukausi, päivä, tunti, minuutti

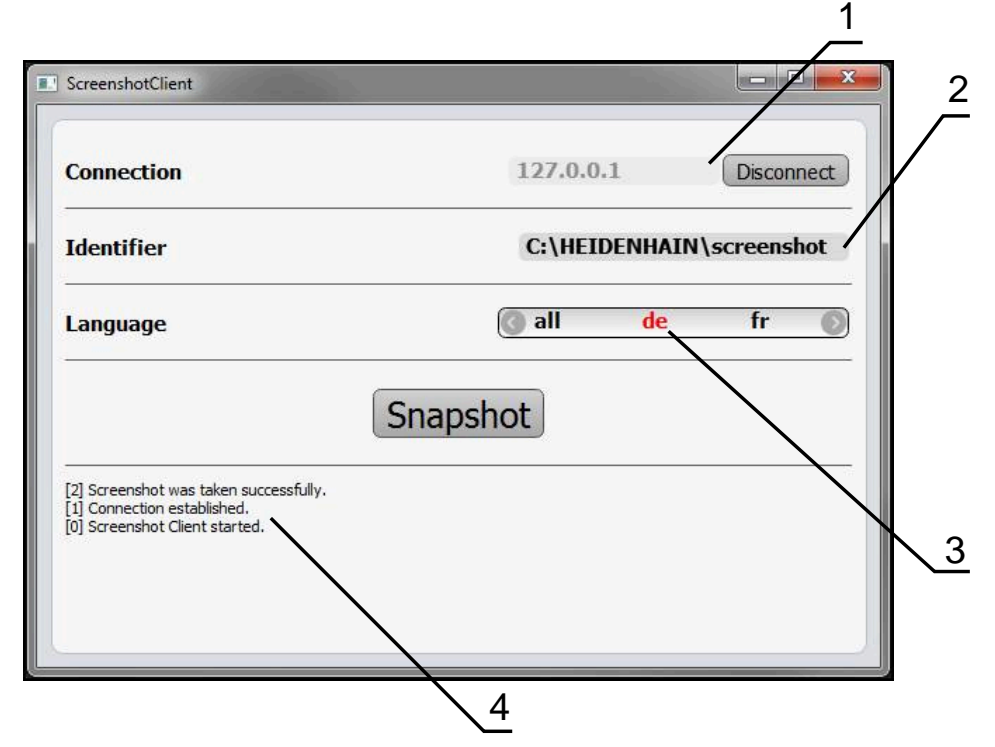

Kuva 19: Käyttöliittymä ScreenshotClient

- **1** Yhteystila
- **2** Tiedostopolku ja tiedostonimi
- **3** Kielivalinta
- **4** Tilailmoitukset

## **6.3 Ohjelman ScreenshotClient käynnistäminen**

- Avaa Microsoft Windowsissa peräjälkeen:
	- **Käynnistä**
	- **Kaikki ohjelmat**
	- **HEIDENHAIN**
	- **POSITIP 8000 Demo**
	- **ScreenshotClient**
- > ScreenshotClient käynnistyy:

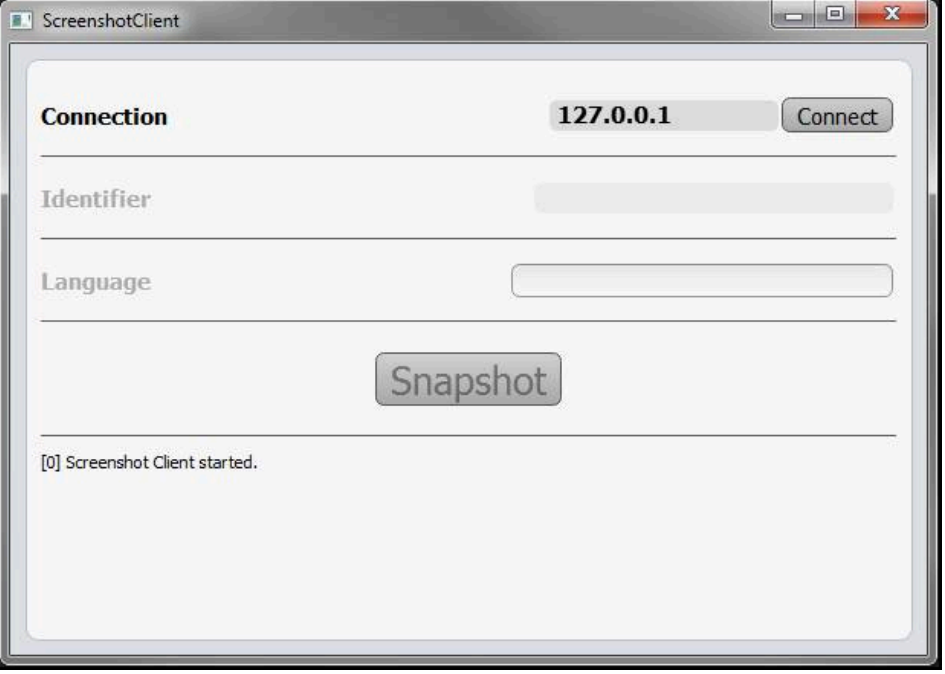

Kuva 20: ScreenshotClient käynnistetty (ei yhdistetty)

> ScreenshotClient voidaan nyt yhdistää Demo-ohjelmistoon tai laitteeseen.

## **6.4 Sovelluksen ScreenshotClient yhdistäminen Demoohjelmistoon**

Käynnistä Demo-ohjelmisto tai kytke laite päälle ennen yhteyden muodostamista ScreenshotClient-sovellukseen. Muussa tapauksessa ScreenshotClient näyttää yhdistämisyritysten yhteydessä tilaviestiä **Connection close.**

- Jos Demo-ohjelmisto ei käynnisty itsestään, käynnistä se. **Lisätietoja:** ["POSITIP 8000 Demo Käynnistä", Sivu 22](#page-21-0)
- Napauta **Connect**.

A

- > Yhteys Demo-ohjelmistoon perustetaan.
- > Tilaviesti päivitetään.
- Syötekentät **Identifier** ja **Language** aktivoidaan.

## **6.5 SovelluksenScreenshotClient yhdistäminen laitteeseen**

**Edellytys:** Verkon on oltava määritettynä laitteessa.

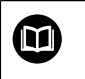

Löydät yksityiskohtaisia laitteen verkkotietojen määrittämisestä käyttöohjeen POSITIP 8000 luvusta "Asennus".

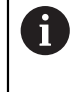

Käynnistä Demo-ohjelmisto tai kytke laite päälle ennen yhteyden muodostamista ScreenshotClient-sovellukseen. Muussa tapauksessa ScreenshotClient näyttää yhdistämisyritysten yhteydessä tilaviestiä **Connection close.**

- Jos laite ei ole vielä päällä, kytke se päälle.
- Syötä syötekenttään **Yhteys** liitännän **IPv4-osoite**. Nämä ovat laiteasetusten kohdassa: **Liitännät** ► **Verkko** ► **X116**
- Napauta **Connect**.
- > Yhteys laitteen kanssa perustetaan.
- > Tilaviesti päivitetään.
- Syötekentät **Identifier** ja **Language** aktivoidaan.

## **6.6 SovelluksenScreenshotClient konfigurointi näyttökuvakaappauksia varten**

Kun ScreenshotClient on käynnistetty, ne voidaan konfiguroida:

- mihin muistipaikkaan ja minkä tiedostonimien alla näyttökuvakaappaukset tallennetaan
- minkä käyttöliittymän kielen mukaan näyttökuvakaappaukset tehdään

### **6.6.1 Näyttökuvakaappausten muistipaikan ja tiedostonimen määritys**

ScreenshotClient tallentaa näyttökuvakaappaukset normaalisti seuraavaan muistipaikkaan:

#### **C:** ► **HEIDENHAIN** ► **[Produktbezeichnung]** ► **ProductsMGE5** ► **Mom** ► **[Produktkürzel]** ► **sources** ► **[Dateiname]**

Tarvittaessa voit määritellä toisen muistipaikan.

- Napauta syöttökenttää **Identifier**.
- Syötä syötekenttään **Identifier** muistipaikan polku ja tiedostonimi näyttökuvakaappausta varten.

Syötä muistipaikan polku ja tiedostonimi näyttökuvakaappausta varten seuraavassa muodossa.

**[Levyasema]:\[Kansio]\[Tiedostonimi]**

 $>$  ScreenshotClient tallentaa näyttökuvakaappaukset seuraavaan muistipaikkaan.

#### **6.6.2 Näyttökuvakaappauksen käyttöliittymäkielen määritys**

Syötekentässä **Language** voidaan valita Demo-ohjelmiston tai laitteen kaikki käyttöliittymäkielet. Kun valitset kielilyhenteen, ScreenshotClient laatii näyttökuvakaappauksen vastaavalla kielellä.

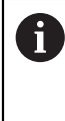

Käyttöliittymän kielellä, jota käytät Demo-ohjelmistolle tai laitteelle, ei ole merkitystä näyttökuvakaappauksissa. Näyttökuvakaappaukset luodaan aina sillä käyttöliittymäkielellä, jonka olet valinnut ScreenshotClient-sovelluksessa.

#### **Halutun käyttöliittymäkielen mukaiset näyttökuvakaappaukset**

Näyttökuvakaappausten luonti halutulla käyttöliittymäkielellä

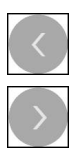

- Valitse syötekentässä **Language** haluamasi kielilyhenne nuolinäppäinten avulla.
- Valittu kielilyhenne näytetään punaisella kirjasimella.
- > ScreenshotClient luo näyttökuvakaappaukset halutun käyttöliittymäkielen mukaan.

#### **Kaikkien käytettävissä olevien kielien näyttökuvakaappaukset**

Näyttökuvakaappausten luonti kaikilla käytettävissä olevilla käyttöliittymäkielillä

- 
- Valitse syötekentässä **Language** nuolinäppäinten avulla **all**.
- Kielilyhenne **all** näytetään punaisella kirjasimella.
- > ScreenshotClient luo näyttökuvakaappaukset kaikilla käytettävissä olevilla käyttöliittymäkielillä.

## **6.7 Näyttökuvakaappausten luonti**

- Kutsu Demo-ohjelmistossa tai laitteella näkymä, josta haluat luoda näyttökuvakaappauksen.
- Vaihda sovellukseen **ScreenshotClient**.
- Napauta **Snapshot**.
- Näyttökuvakaappaus luodaan ja tallennetaan määritettyyn muistipaikkaan.

Näyttökuvakaappaus tallennetaan muodossa [Tiedostonimi]\_[Kielilyhenne]\_[YYYYMMDDhhmmss] (esim. **screenshot\_de\_20170125114100**)

#### > Tilaviesti päivitetään:

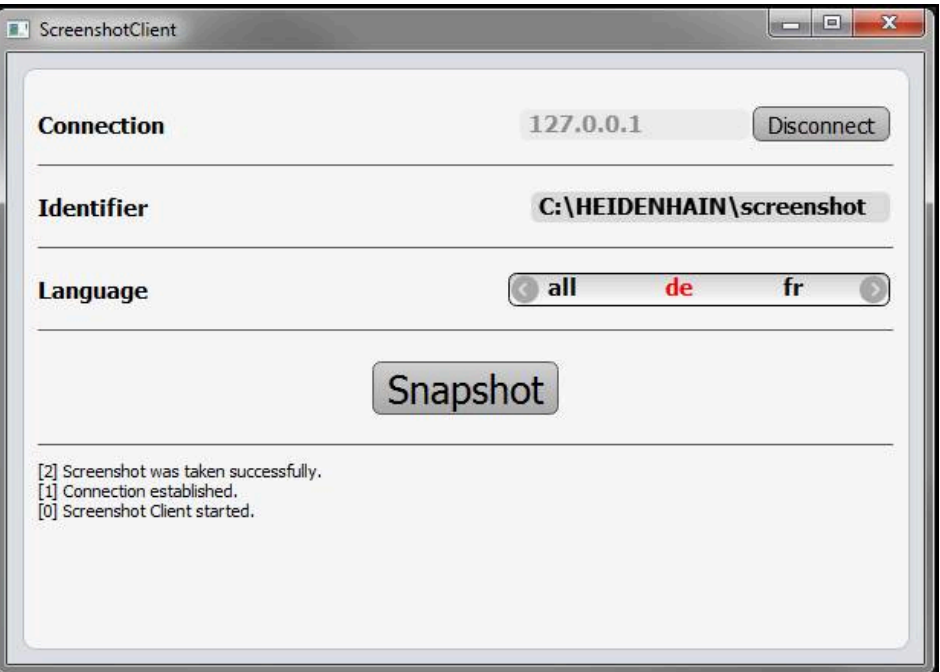

Kuva 21: ScreenshotClient toteutetun näyttökuvakaappauksen mukaan

## **6.8 SovelluksenScreenshotClient lopetus**

- Napauta **Disconnect**.
- > Yhteys Demo-ohjelmistoon tai laitteeseen lopetetaan.
- Napauta **Sulje**.
- > ScreenshotClient lopetetaan.
## **7 Hakemisto**

### **A**

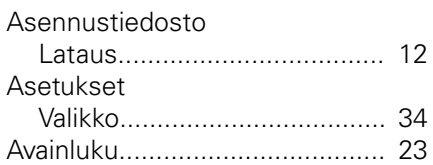

### **D**

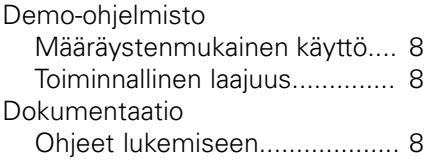

### **E** Eleet

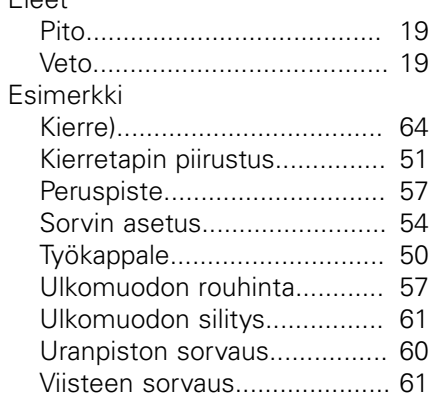

### **H**

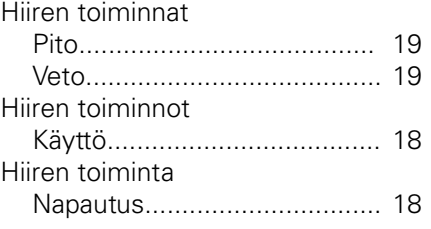

### **K** Kieli

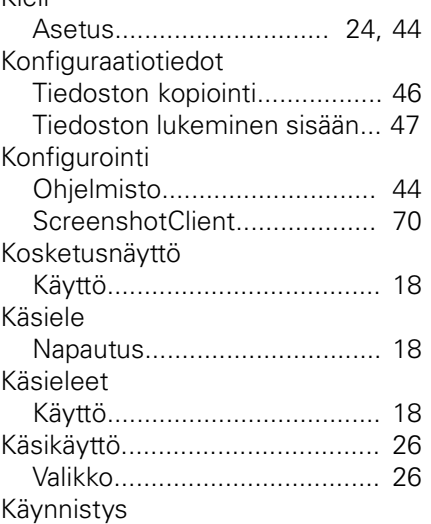

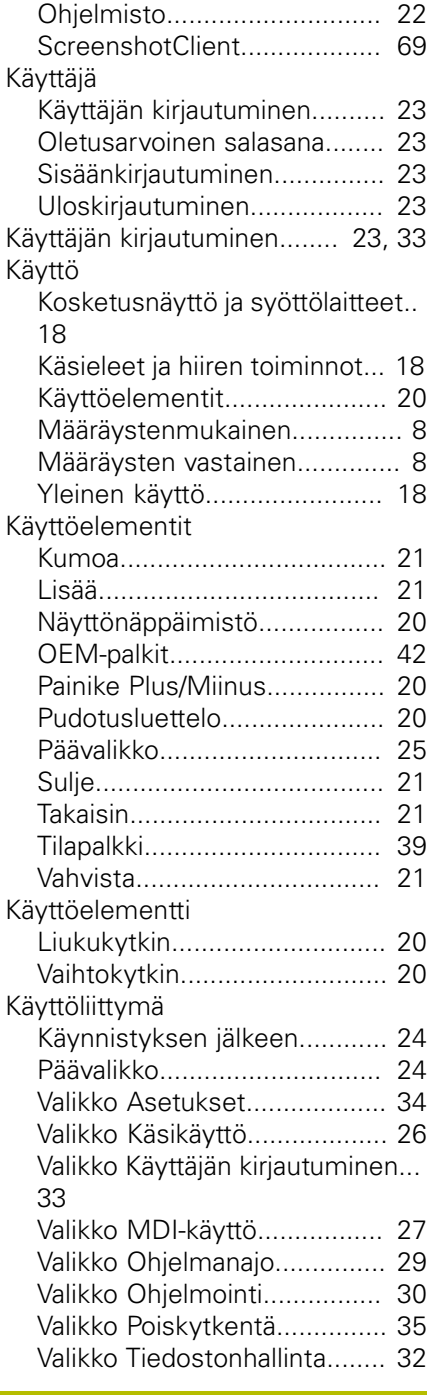

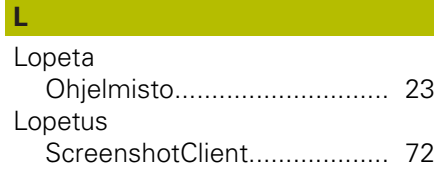

### **M**

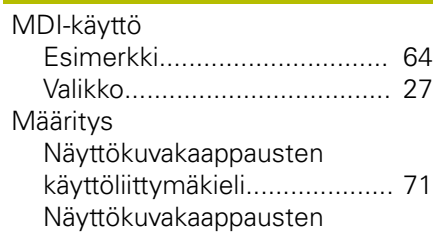

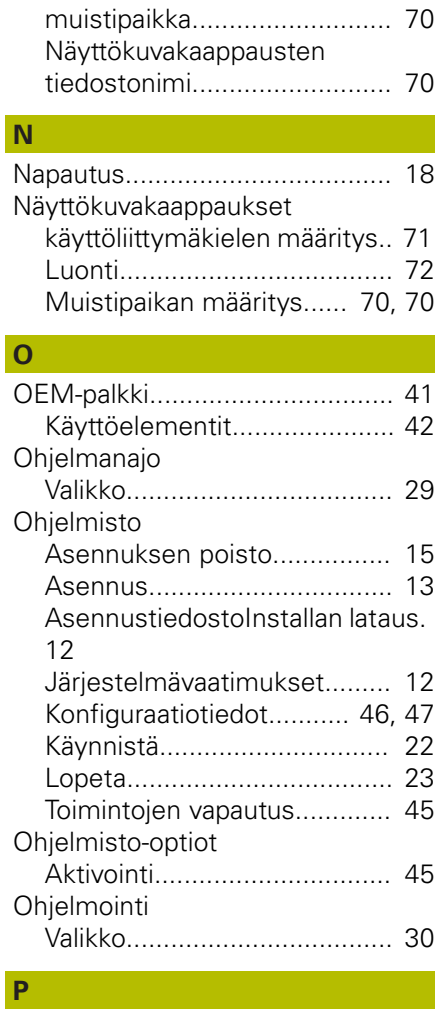

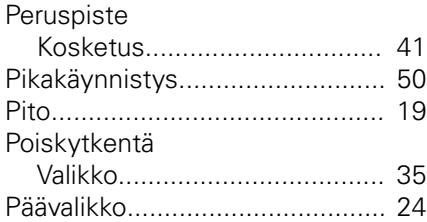

### **S**

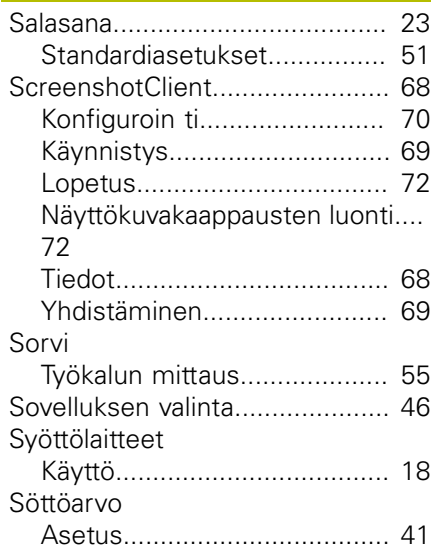

### **T**

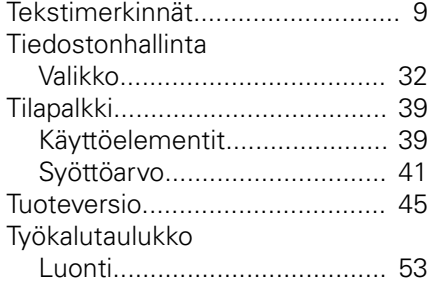

### **V** Valikko

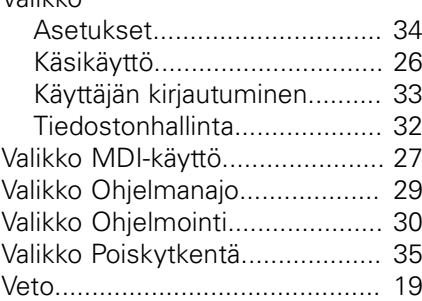

# **8 Kuvahakemisto**

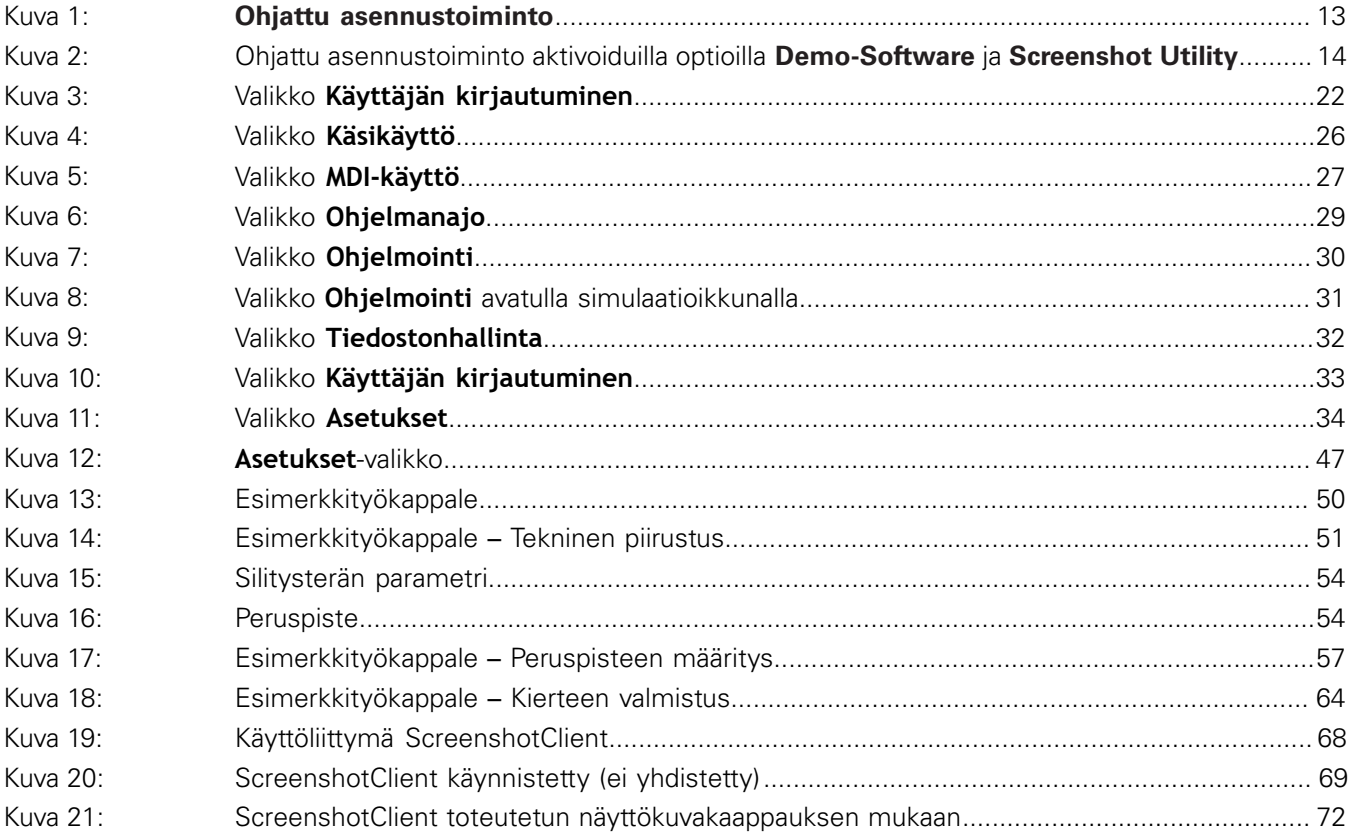

# **HEIDENHAIN**

**DR. JOHANNES HEIDENHAIN GmbH**

Dr.-Johannes-Heidenhain-Straße 5 **83301 Traunreut, Germany** +49 8669 31-0 FAX +49 8669 32-5061 E-mail: info@heidenhain.de

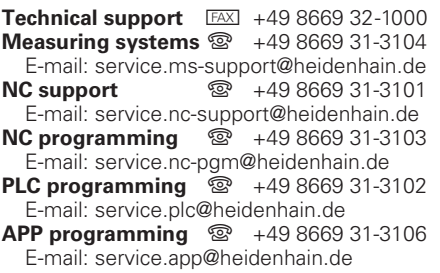

**www.heidenhain.de**